# **4CH / 8CH /16CH H.264** 數位錄放影機

# 中文使用手冊

#### 注意

請勿拆開上蓋,以避免電擊危險。如需維修,請聯絡合格之服務人員,以免損壞 本機零件。

### 警示

請勿將本機置於雨水或高濕度的地方,以預防火災或電擊危險。

#### 注意:

本設備已經測試符合 **FCC** 規範第 **15** 部份之『**A**』等級數位設備標準。這些標準 被設計來提供合理的保護,以避免本設備在商業環境裡操作時產生有害的幅射。 本設備產生,使用,並會發射無線電波能量。若未遵照使用說明書安裝使用,可 能干擾無線電波通訊。本設備若使用於住宅區,可能會引起有害的干擾。此類狀 況下,使用者必須自行負擔修正干擾的費用。

#### **FCC** 注意事項:

為確保持續的相容性,請使用有防護的連接線連接電腦或週邊設備。任何未經相 容性責任單位授權之變更或修改均可能令使用者喪失操作本設備之權利。

本 **FCC**『**A**』等級數位設備符合加拿大引發干擾設備規範之所有要求。

# $\epsilon$

警告使用者: 這是甲類資訊產品,在居住的環境中使用時,可 能會造成射頻干擾,在這種情況下,使用者會被 要求採取某些適當對策。

# 安裝、使用前注意事項

- 本產品如需安裝、維修,請洽合格之服務人員或系統工程商。
- 操作本產品,請勿超過規格中所述之溫度、濕度、或電源範圍。 本設備使用溫度範圍為 攝氏 0℃~+40℃, 相對濕度低於 85%。 本設備輸入電源為:4 Channel\_DC 12V/3A、8Channel\_DC 12V/5A。 硬碟效能及使用壽命易受溫度(尤其是高溫)影響,因此本機最佳使用溫度範圍為攝氏 +20 $^{\circ}$ C ~ +30 $^{\circ}$ C  $^{\circ}$
- 請小心操作硬碟。 如果在硬碟仍處於運作的情況下位移硬碟,硬碟可能因此受損。請勿于剛開啟或關 閉電源時,立刻位移硬碟(約 30 秒)。 請保護硬碟,避免靜電損壞。 請勿堆疊或直立硬碟。 請勿使用電動螺絲起子固定硬碟。
- 請使用乾燥布料擦拭本機。
- 請勿阳塞本機涌風孔。
- 請勿將本機置於熱源附近,如電熱器、火爐、或其它發熱設備。
- 請保護電源線,避免遭受踐踏,尤其是插頭、方便插座、以及任何電源線與設備之 接點。
- 請勿將金屬物掉入本機槽孔。此舉可能永久捐壞本機。請立刻關閉雷源,並聯繫合 格的服務人員儘快處理。
- 請小心操作本機。請勿敲打、搖晃本機。
- 請勿將本機置於水或濕氣中,亦勿於潮濕地區操作本機。若本機變潮,請立刻處理。 請立刻關閉電源,並聯繫合格的服務人員盡速處理。濕氣可能會造成本機受損,並 可能造成靜電電擊。
- 請勿使用強腐蝕性之化學物品清潔本機。請使用溫和性之化學物品輕輕擦拭本機。
- 請勿超載延長線或本機電源出口。此舉可能引發火災或造成電擊。
- 請將您的設定記錄下來,並保存他們。當需要改變系統設定時,或意想不到的麻煩 發生時,此舉將有助您的處理。
- 請勿對本機作拷貝、拆卸、反向編譯、反向工程,以及違法輸出至出口管制地區。

# 目 錄

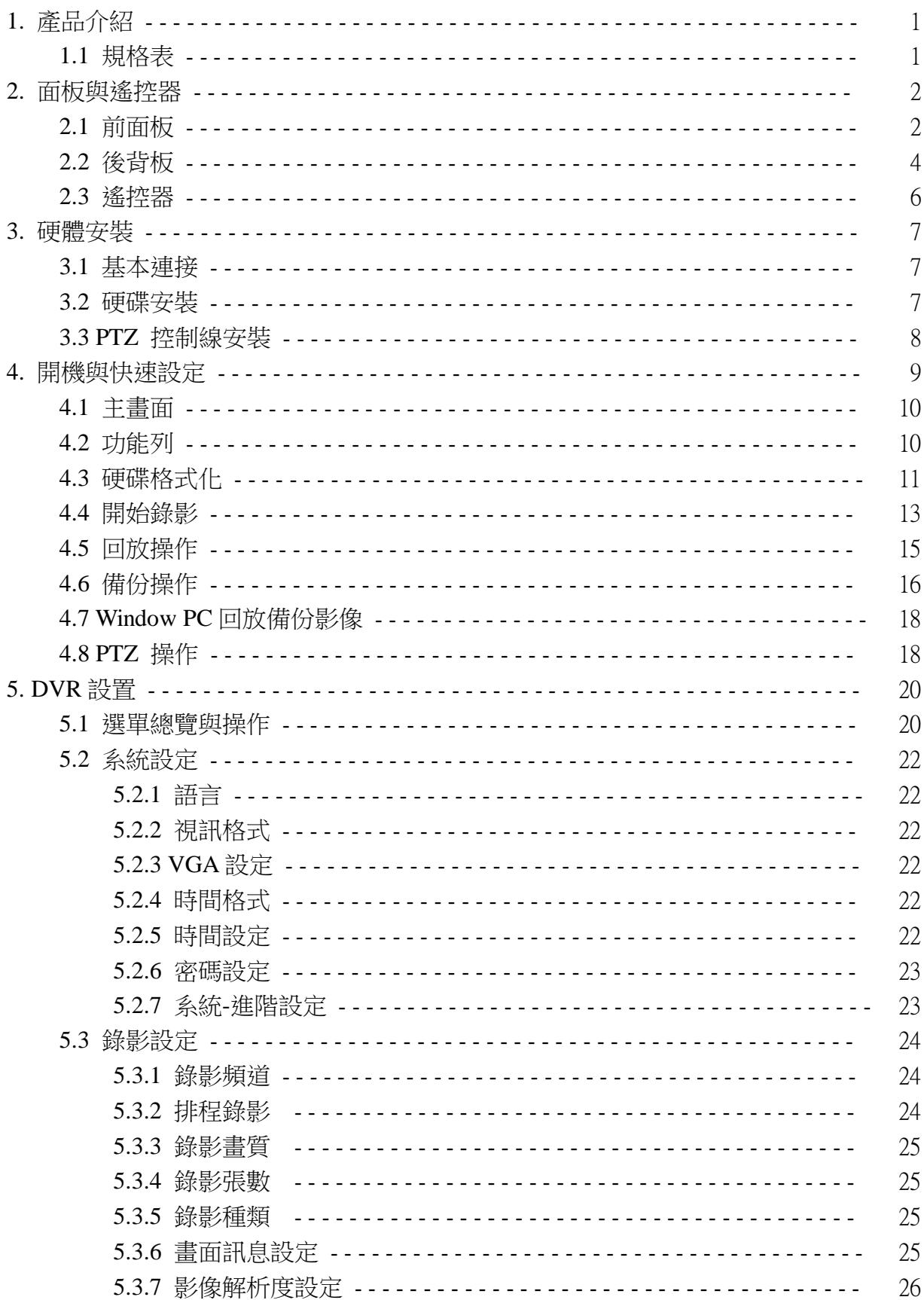

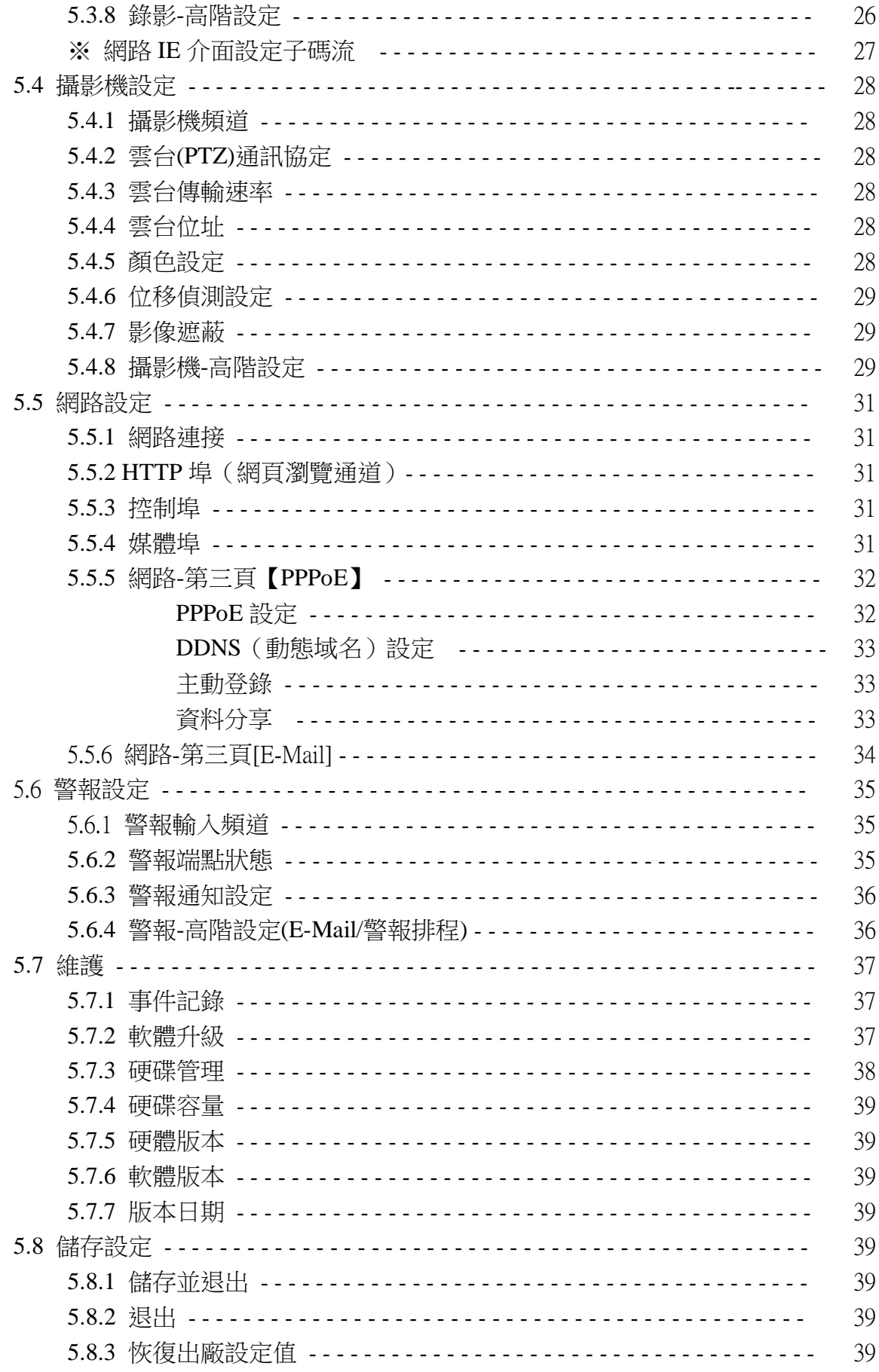

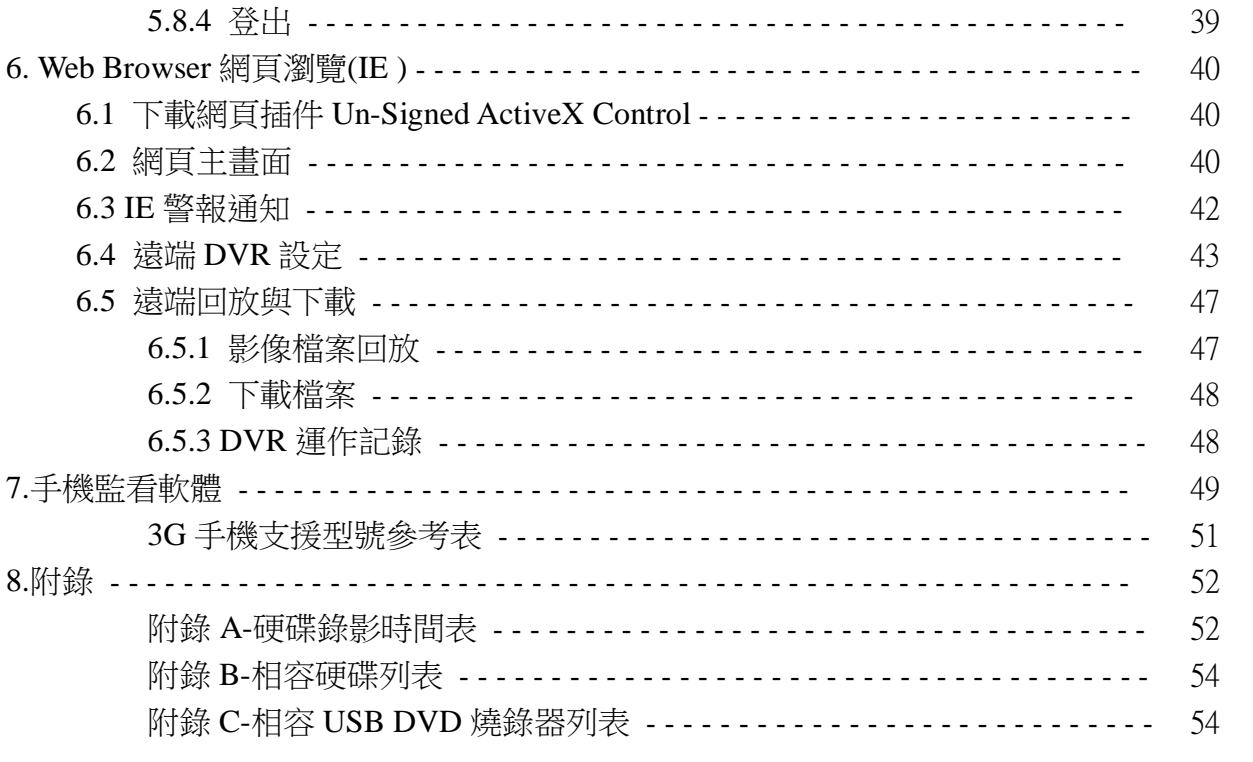

# **1.** 產品介紹

# **1.1** 規格表

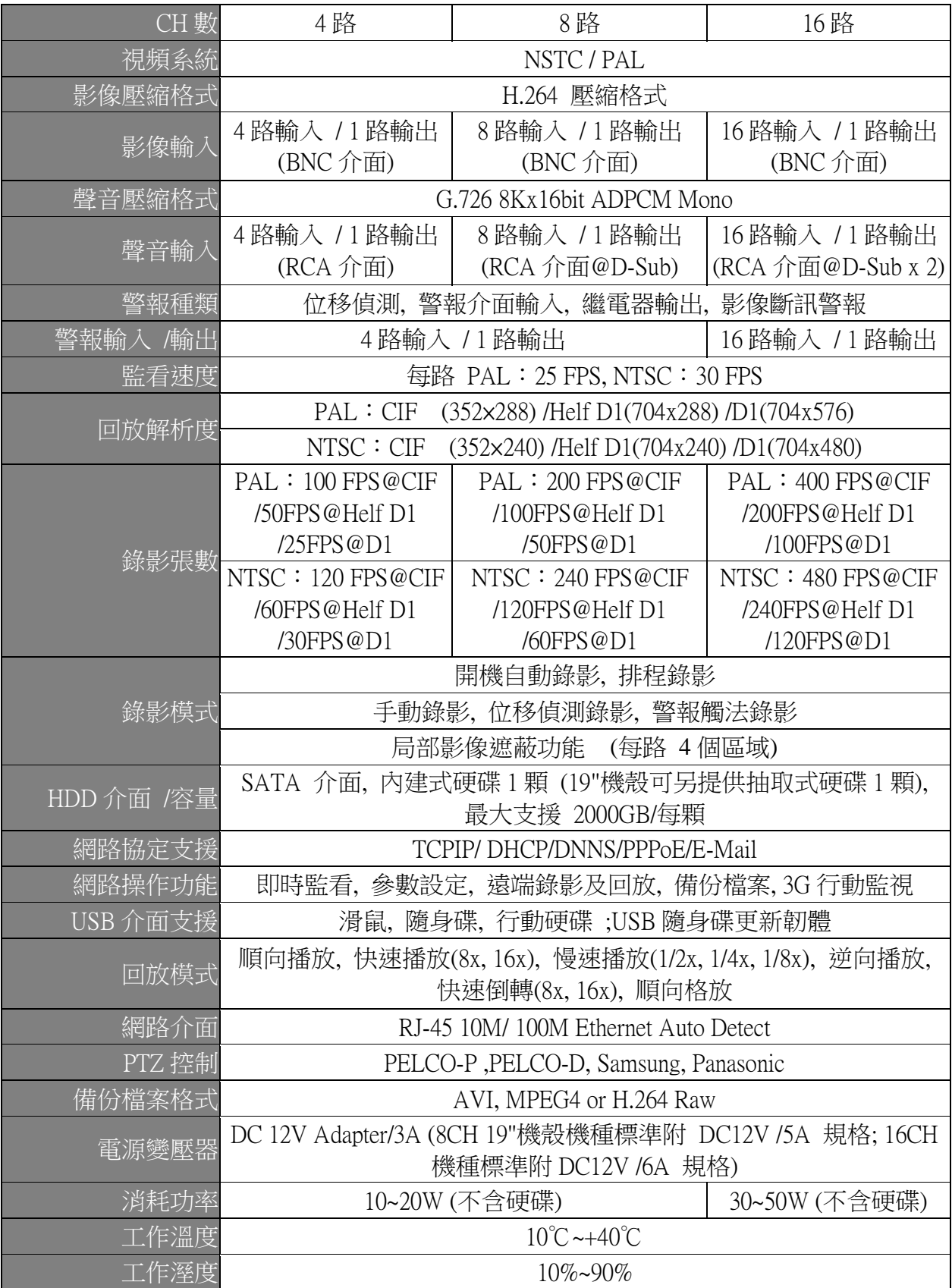

# 2. 面板與遙控器

# 2.1 前面板

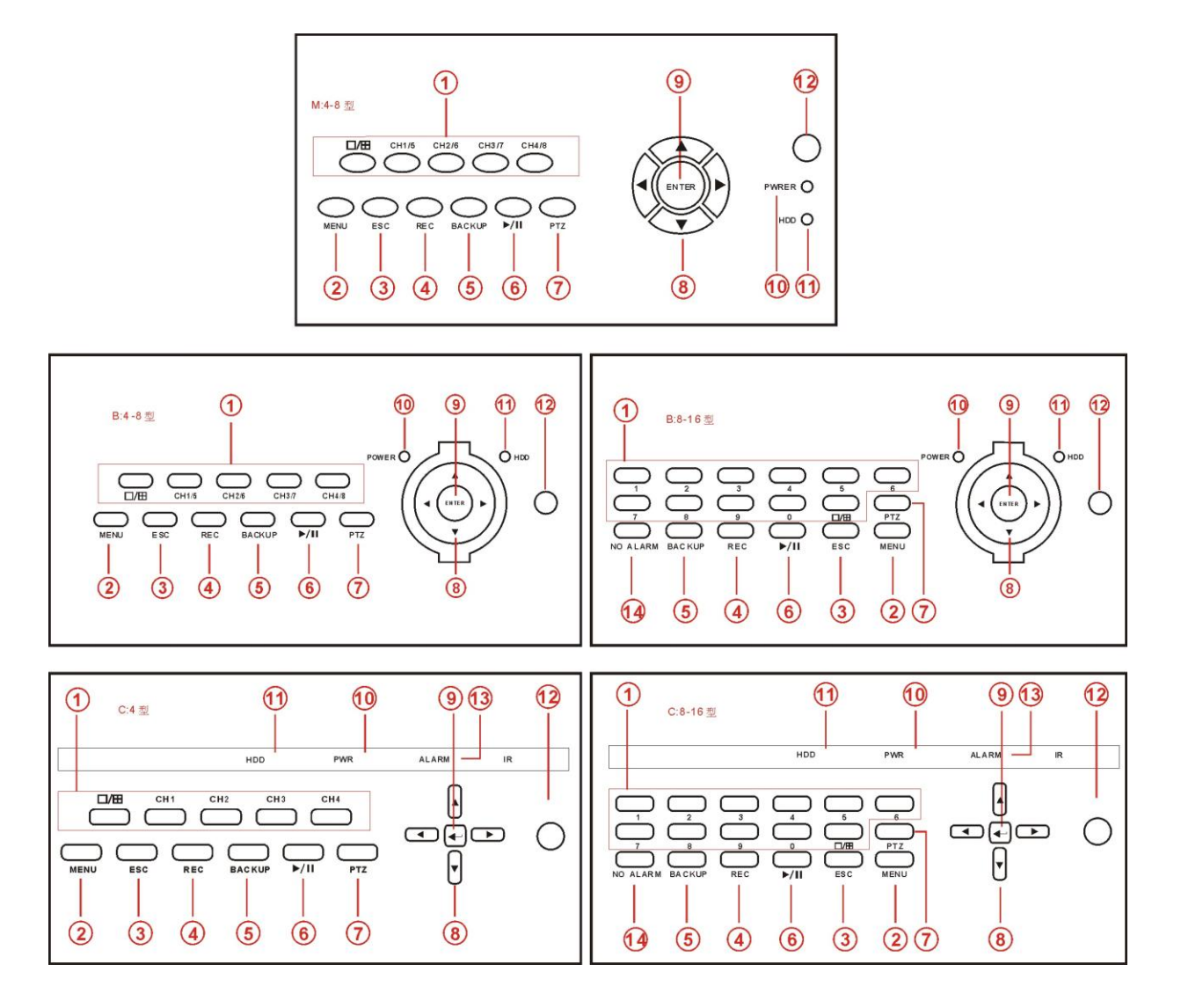

- $\square$ / $\square$ 1. **CHANNEL 1 ~ 16**  切換攝影機顯示模式 單頻道/4分割/9分割/16分割畫面
- 2. **MENU** 顯示主選單.
- 3. **ESC** 離開目前選單
- 4. **REC** 啟動/停止手動錄影
- **5. Backup** 啟動備份選單
- 6. **Play /Pause ( )** 啟動回放選單 / 暫停回放
- **7. PTZ** 啟動雲台(PTZ)控制選單
- 8. **, , ,** 方向鍵。按 ◆, ▶ 位移選項, 按 ◆, ▼變更選項內容
- 9. **Enter** 確認
- 10. 電源指示燈
- 11. 錄影指示燈
- 12.遙控接收器
- 13.警報指示燈 **(B:8-16 & C:8-16**型**)**
- 14.警報解除鈕 **(B:8-16 & C:8-16**型**)**

# 2.2 後背板

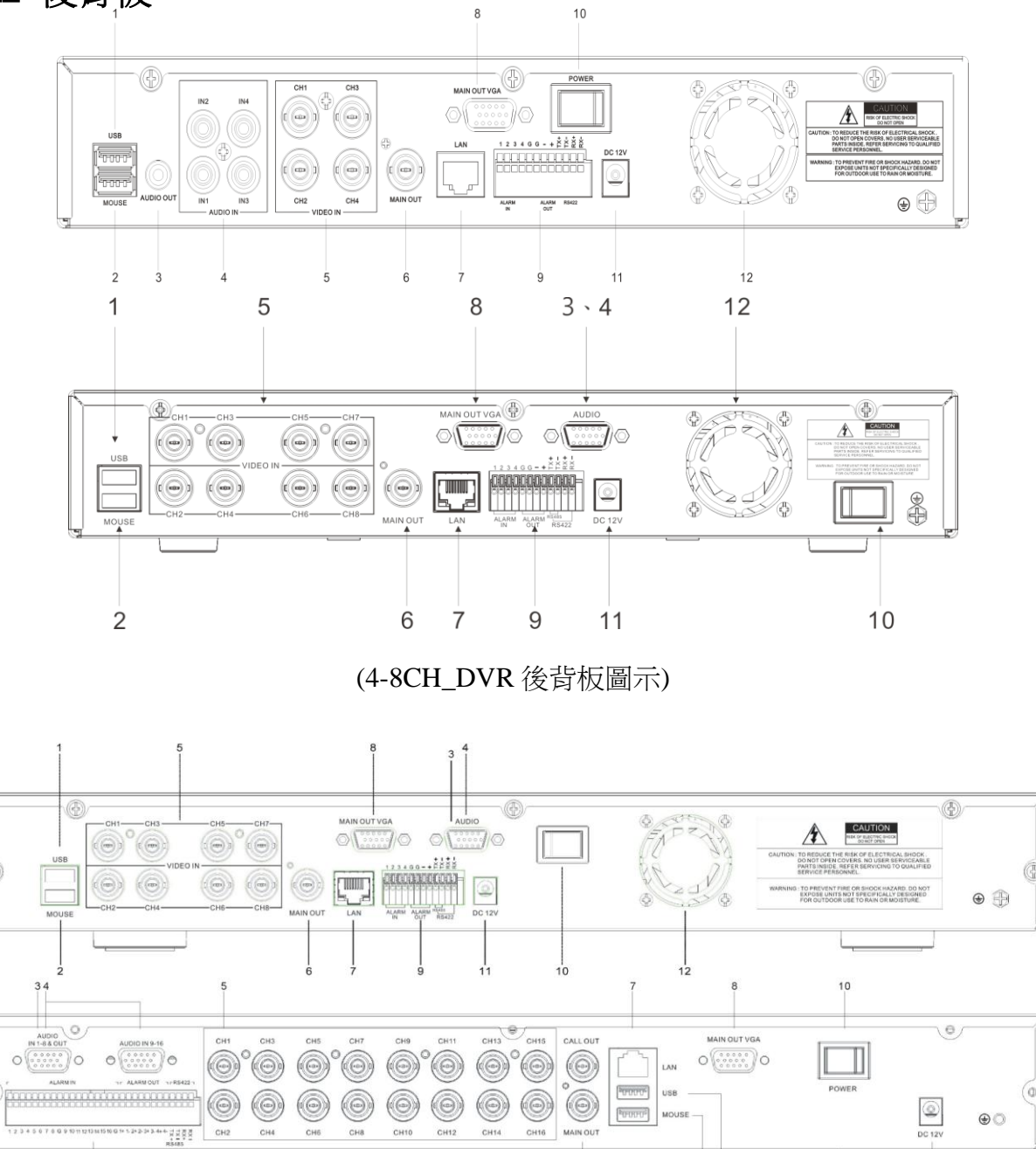

(8-16CH\_DVR 後背板圖示)

 $11$ 

#### **1. USB**接頭

 $\circ$ 

連接USB隨身碟、USB 外接硬碟、USB DVD燒錄器、USB軟體更新

- 2. 滑鼠接頭 連接USB滑鼠
- 3. 聲音輸出接頭 1頻道聲音輸出,RCA (2Vp-p,600Ω) (※8ch/16ch之聲音輸出使用D-Sub端子)
- 4. 聲音輸入接頭**Input Connectors (AUDIO IN 1-4/1-8/1-16)**

4/8頻道聲音輸入,RCA (2Vp-p,600Ω), 8ch/16ch之聲音使用連接線(D-Sub端子)

- 5. 攝影機輸入接頭 **(1-4/1-8/1-16)** 4/8/16頻道攝影機輸入, BNC (1Vp-p,75Ω)
- 6. **DVR**主畫面輸出接頭 主畫面輸出,BNC (1Vp-p,75Ω) ※16ch另提供一組CALL OUT輸出
- 7. **Ethernet** 網路接頭 RJ-45 10/100 Base-T 自動偵測判斷.
- 8. **VGA** 接頭 連接VGA/LCD 螢幕
- 9. 警報輸入接頭 連接感測器警報接點 警報輸出接頭 連接外部報警設備 **RS-422** 接點 雲台(PTZ)攝影機控制接頭
- **10.** 電源開關
- **11.** 電源輸入接頭 **(**直流 **12V DC)**
- **12.** 風扇 (16ch風扇設計於機體側面)

# 2.3 遙控器

透過遙控器操作,可以完全取代前面板按鍵,操作 DVR。

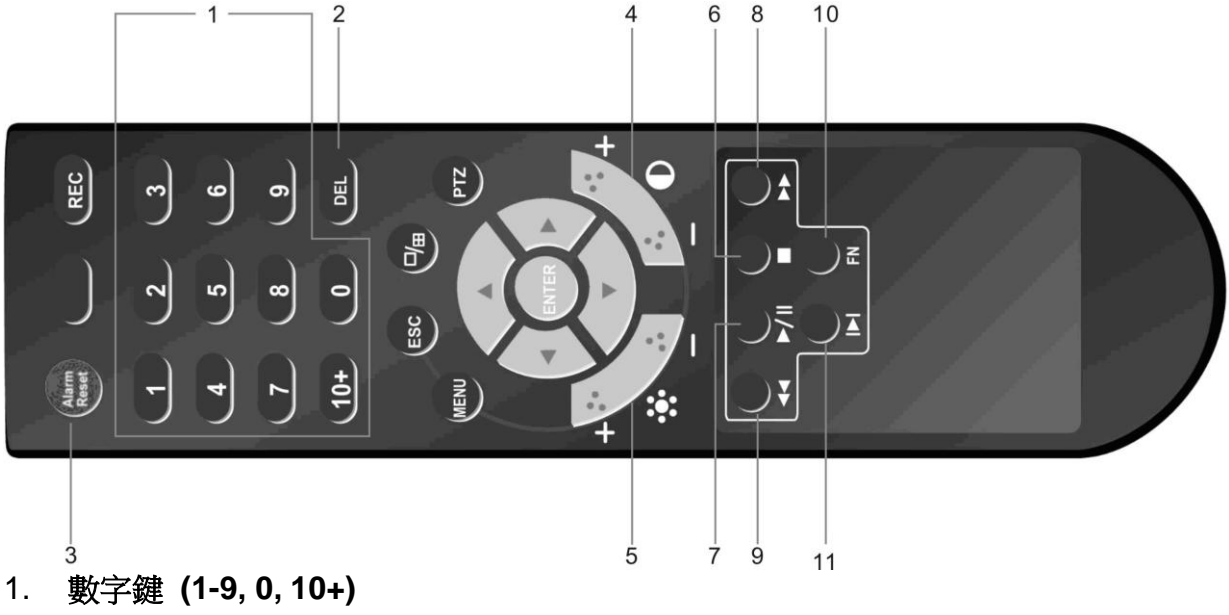

- 切換攝影機畫面與輸入數字
- 2. 刪除鍵 **(DEL)**
- 3. 警報清除 **(Alarm Reset)** 解除 DVR 警報狀態,按下後會出現操作視窗。
- 4. 對比 按 增加(**+**) / 減少(**-**)鍵調整影像對比。
- 5. 3: 亮度 按 增加(**+**) / 減少(**-**)鍵調整影像亮度。
- 6. 停止回放 (■)
- 7. 回放**/**暫停 **( )**
- 8. 快速前進回放 (▶▶) 每按一次可增加速度。 9. 快速倒轉回放 (<sup>44</sup>)
	- 每按一次可增加速度。
- 10. 保留鍵**(FN)**
- 11. 單步前進回放(▶)

# 其它按鍵請參考前面板操作說明

## 3. 硬體安裝

- 3.1 基本連接
	- 攝影機輸入 4/8 頻道 BNC 影像輸入接頭, 信號標準 1Vp-p, 75 Ω.
	- 聲音輸入 4/8 頻道 RCA 聲音輸入接頭, 信號標準 2Vp-p, 600 Ω. 備註:因輸入阻抗較高,聲音輸入請使用主動式麥克風放大輸入信號。同時避免 靠近具電磁發射干擾源。
	- 主螢幕輸出 標準 BNC 接頭輸出。可使用 BNC-to-RCA 轉換頭搭配標準 RCA 影像傳輸線。
	- 雷源輸入 使用原廠 12V 直流電源變壓器。
	- 警報輸入**/**輸出 請參考 5.6.2.節詳細說明
	- 網路 RJ-45 接頭 10/100Mbps 乙太網路
	- **USB 2.0** 可連接滑鼠、USB 隨身碟、USB 外接式硬碟及 USB DVD 燒錄器。 備註:**DVR** 只支援 **FAT32** 格式檔案系統。使用前請先確認。

#### 3.2 硬碟安裝

硬碟開始使用前必須讓 **DVR** 格式化後才能正常使用。 注意:請不要使用個人電腦**(PC)**格式化 **DVR** 硬碟。 請參考 **4.3** 節詳細操作。

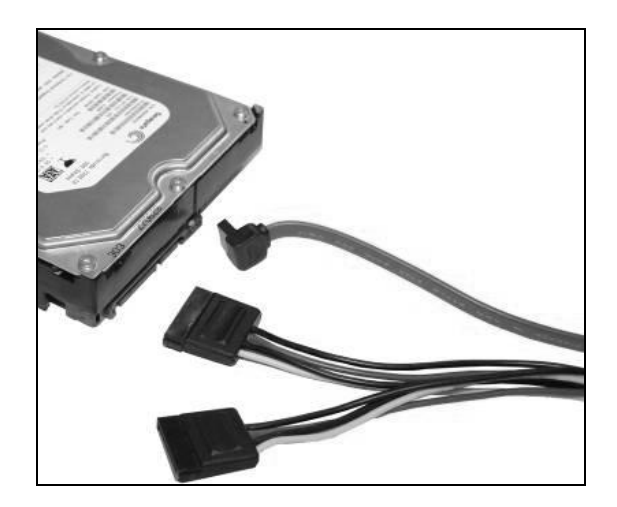

# 3.3 PTZ 控制線安裝

DVR 提供 RS422 介面, 相容 PTZ 攝影機 RS485 介面, 請將控制線接到 Tx+ 及 Tx-

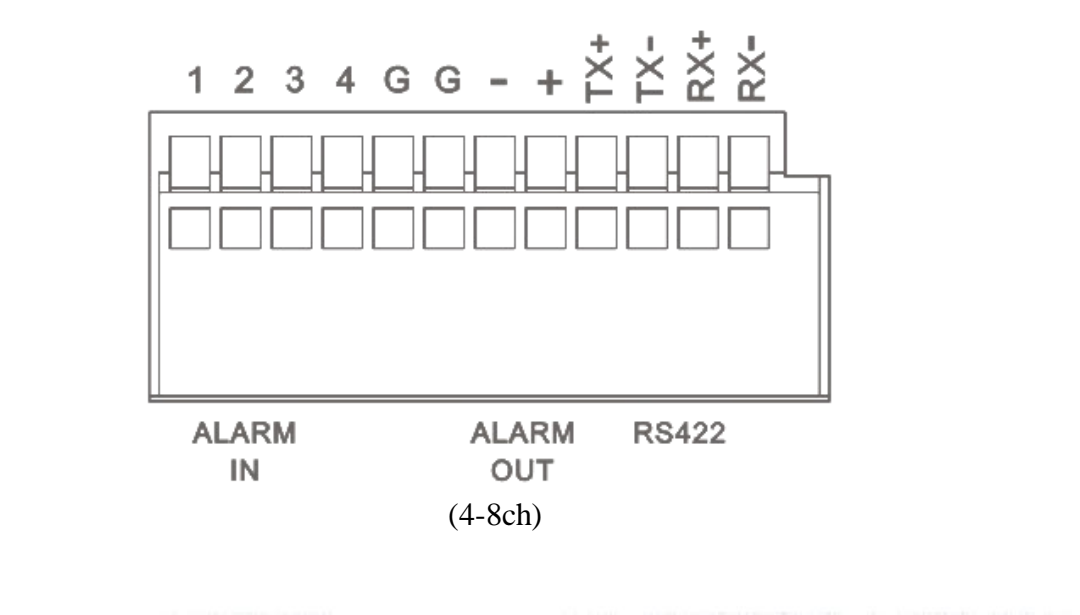

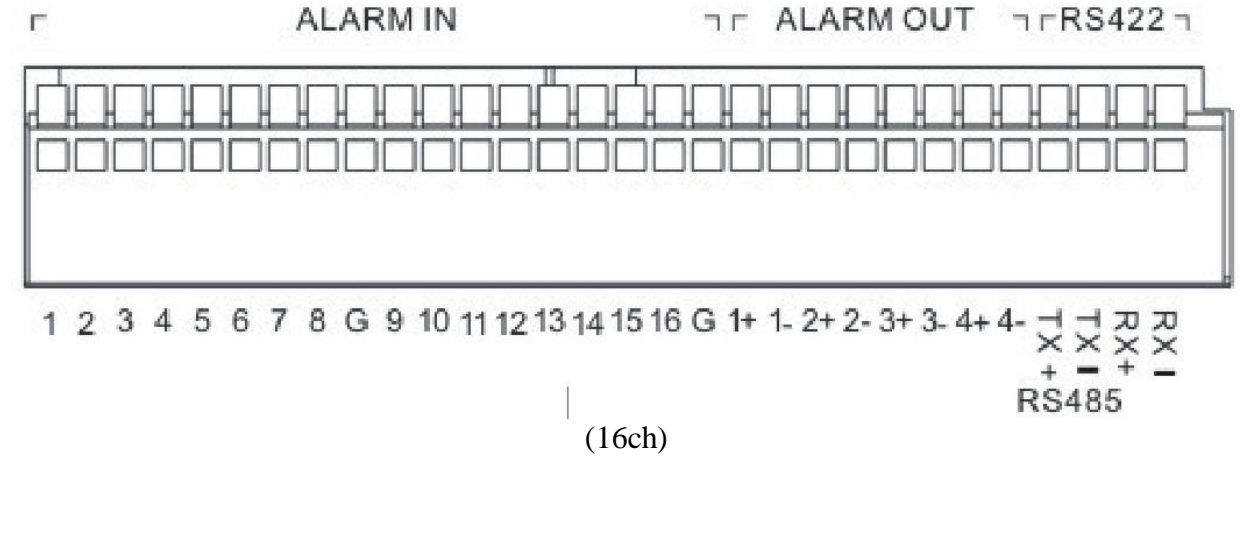

#### 請參考 5.4.2 ~5.4.4 節設定雲台(PTZ)通訊協定

# 4. 開機與快速設定

開啟 DVR 電源後,請稍待 DVR 載入軟體。開機中若沒有偵測到硬碟資訊,系統將 發出告警聲及硬碟無安裝訊息。

DVR 載入完成後,系統會要求輸入使用者帳號及密碼。

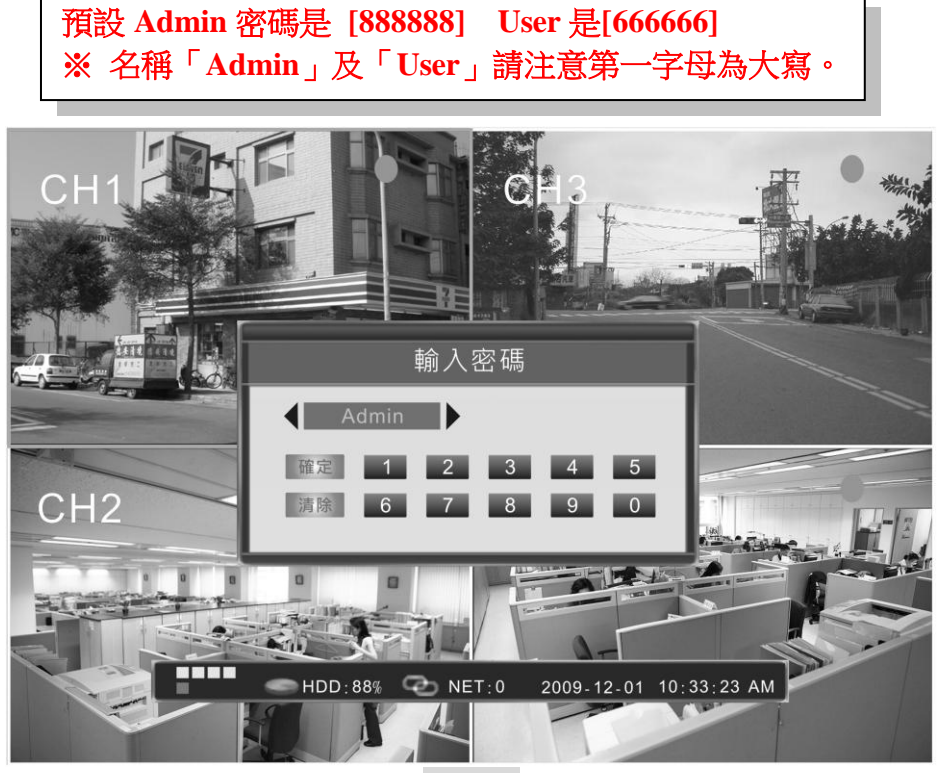

狀態列

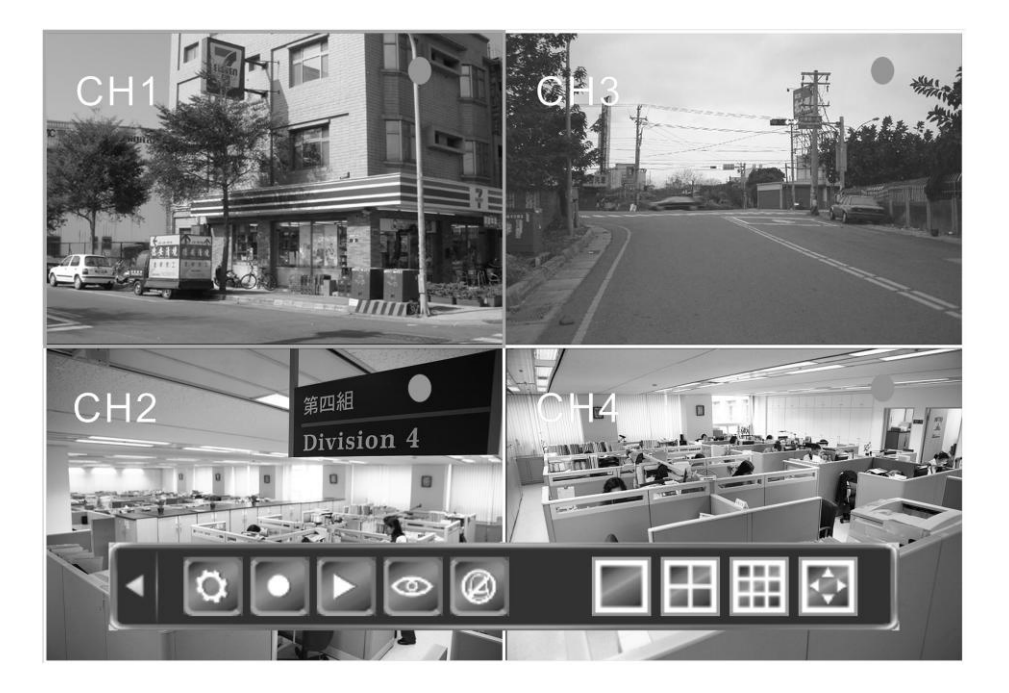

功能列 DVR 系統狀態列顯示螢幕最下方。滑鼠按右鍵或按【Enter】鍵後,功能列即會出現。

## 4.1 主畫面

#### ◆ 頻道顯示切換

當螢幕顯示 4/9 分割時,被選擇的頻道會有綠色方框顯示, 移動滑鼠點選或按方 向鍵即可選擇其它頻道。直接按下遙控器或前面板頻道代號 1-8 號碼,即可立刻 切換到單頻道全螢幕顯示。

 $\square$ / $\square$  <sub>鍵即切換回 4/9 分割顯示。</sub>

#### 頻道狀態顯示區

每個頻道右上角會顯示目前錄影計劃狀態及位移偵測通知。

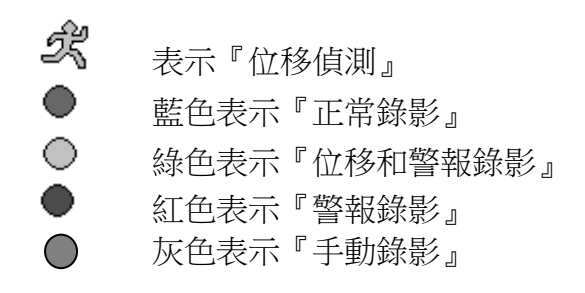

#### 警報狀態顯示區

DVR 狀態列上會顯示目前 4/8 頻道警報輸入/輸出狀態。

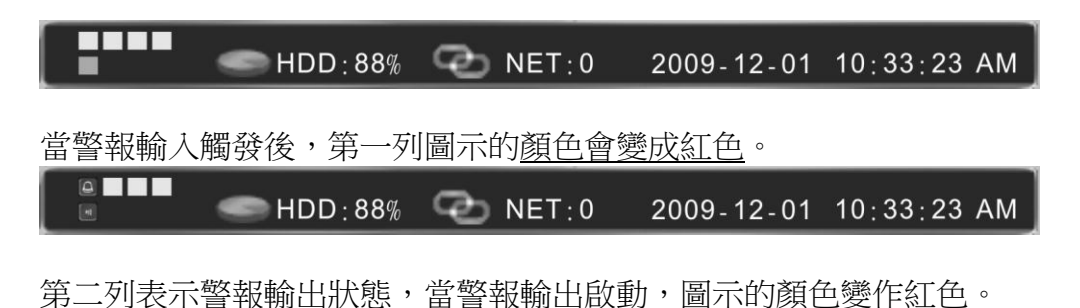

## 4.2 功能列

主螢幕上點擊滑鼠右鍵或按前面板【Enter】鍵即會跳出功能列

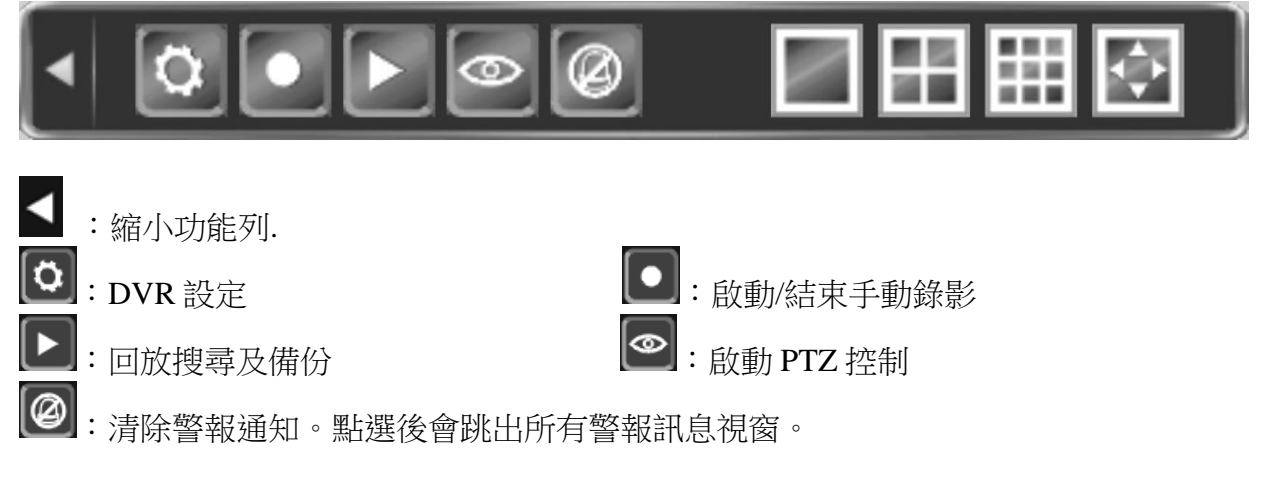

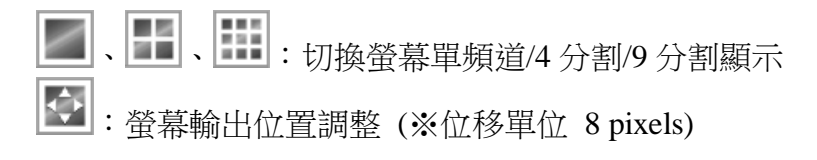

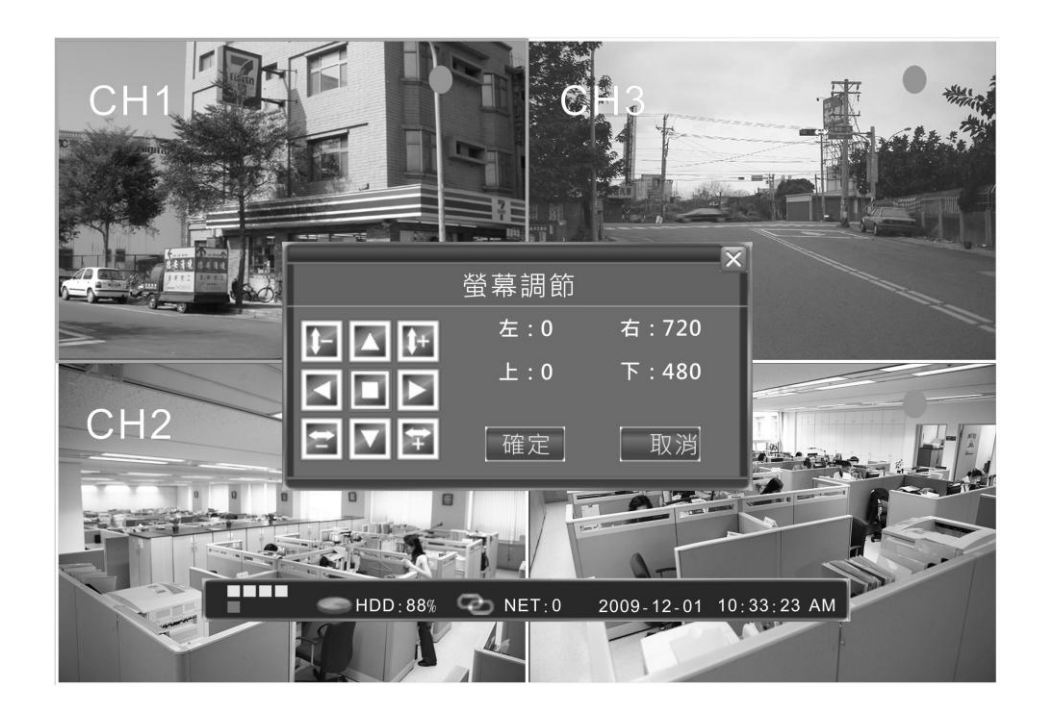

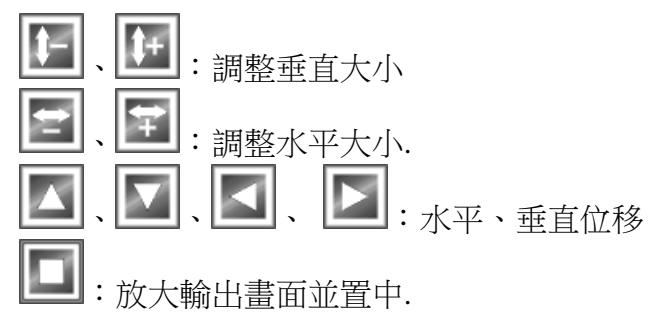

# 4.3 硬碟格式化

#### 使用【**Admin**】進入 **DVR** 系統。.

從【功能列】→【系統設定】→【維護】→【硬碟管理】選項 點擊【>>】圖示即可開啟硬碟管理視窗。

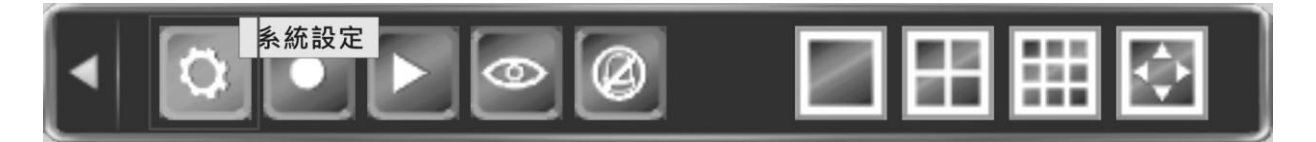

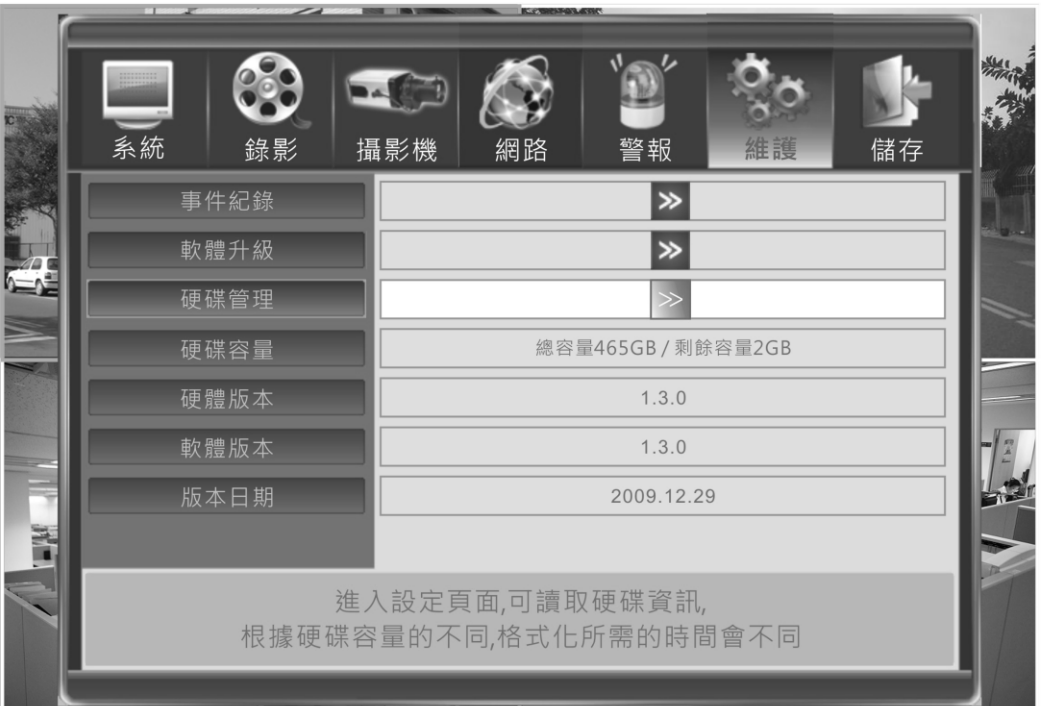

硬碟管理視窗會列出已偵測硬碟資訊,例如型號、容量、剩餘空間及目前狀態。 點擊【格式化】圖示開始格式化硬碟。

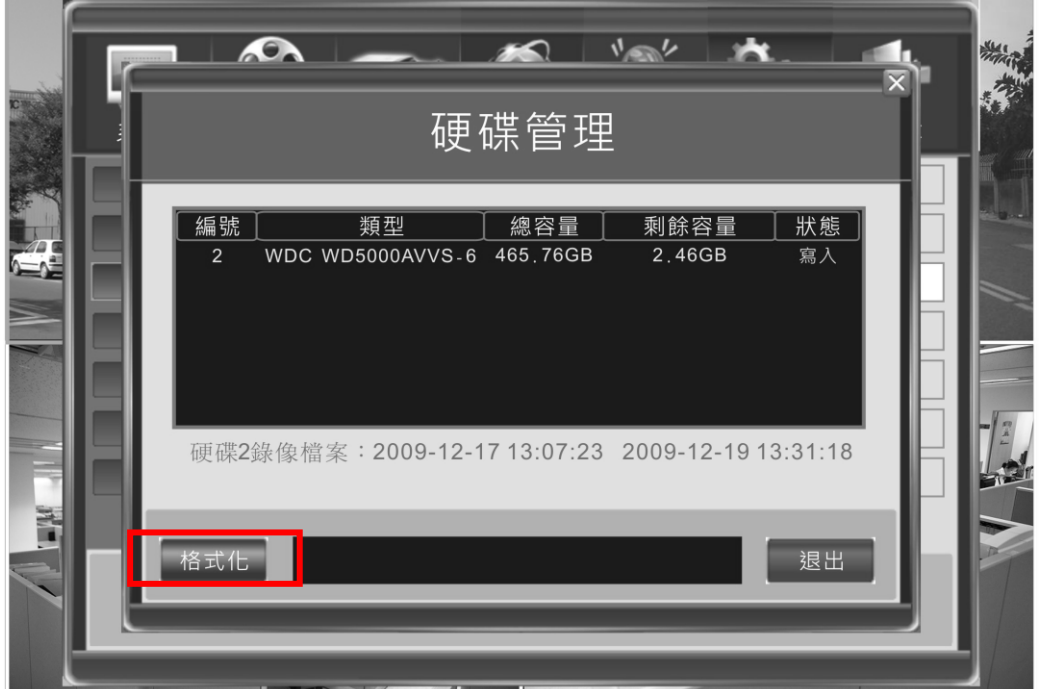

## 4.4 開始錄影

DVR 有兩種錄影狀態,手動錄影及排程錄影。手動錄影優先於排程錄影。 排程錄影有下列幾種方式:

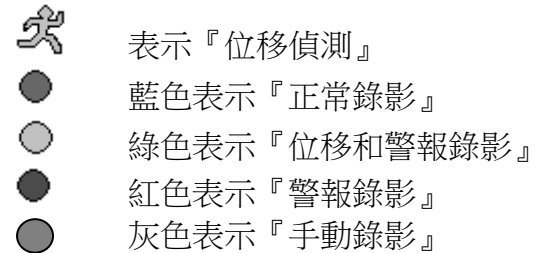

#### 手動錄影

從【功能列】→【手動錄影】決定 啟動/停止 個別頻道進行立即開始錄影

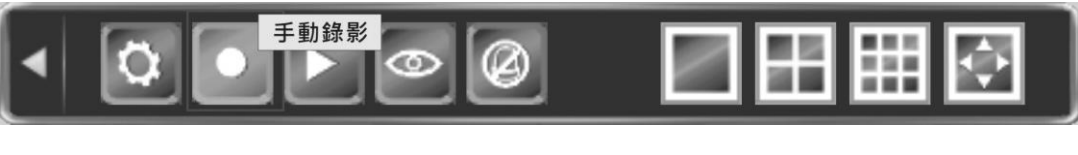

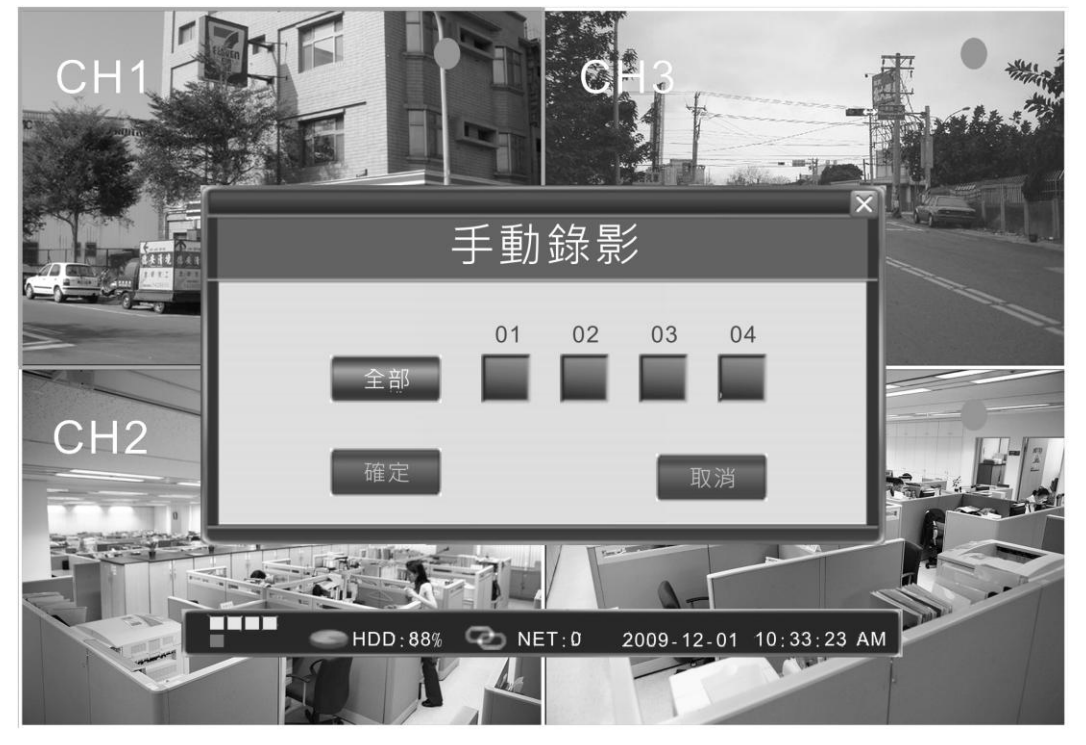

手動錄影將記錄成『正常錄影』分類

#### 排程錄影

從【功能列】→【系統設定】→【錄影】→【排程錄影】進入設定視窗

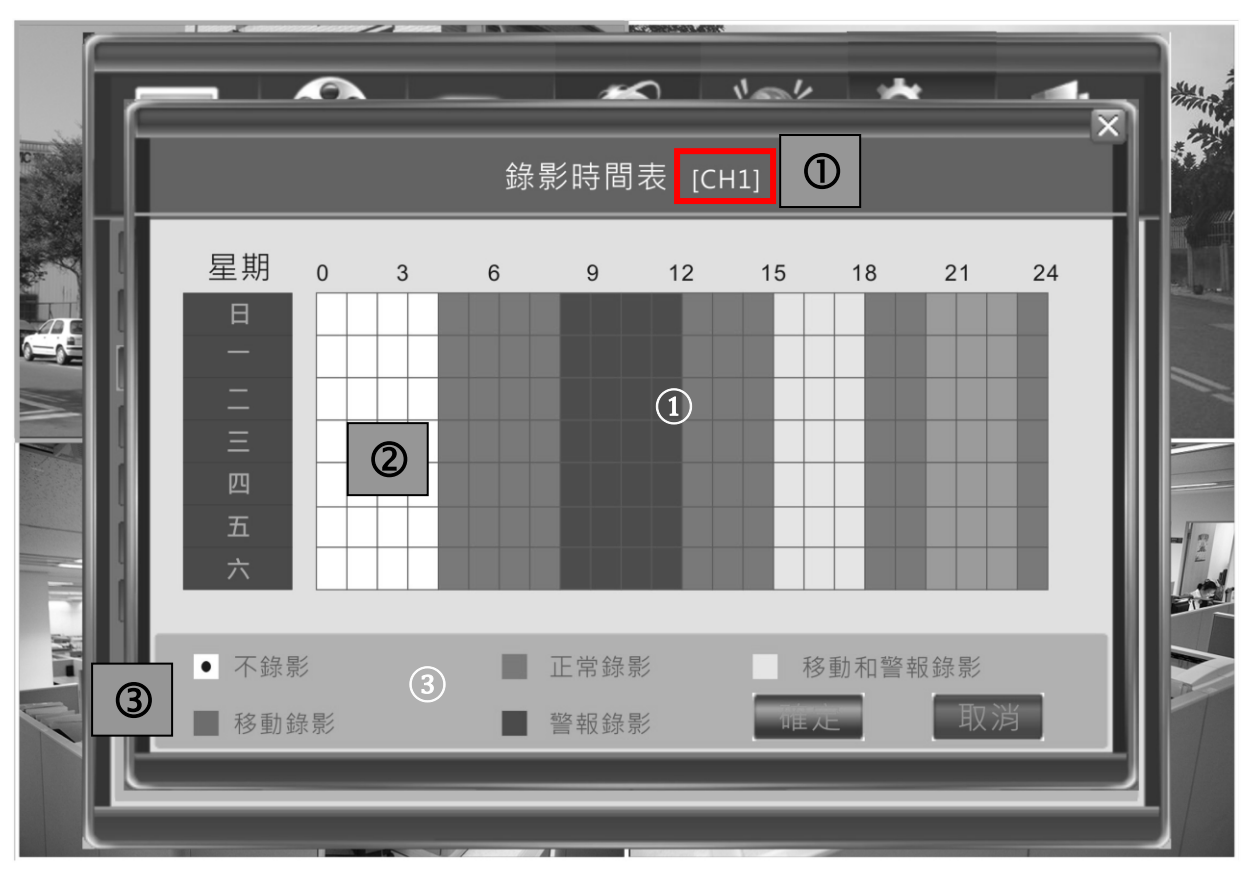

- ①. 目前作用中頻道
- ②. 目前排程設定
- ③. 錄影方式

DVR 提供一星期七天,每天 24 小時可指定錄影方式。一個方格表示一小時。

滑鼠設定方式:

- 1) 滑鼠先點選錄影方式(3),黑色小點出現即表示選擇的種類。
- 2) 用滑鼠在目標時間方格拖曳或點擊即可設定該時段錄影方式。

鍵盤設定方式:

- 1) 利用方向鍵移動亮框,按【Enter】即可循環改變錄影方式。
- 2) 利用【QUAD】鍵增加高亮度方格大小:第一次點擊【QUAD】鍵設定啟始 位置,按方向鍵擴大範圍,第二次點擊【QUAD】鍵設定結束位置。
- 3) 按【Enter】即可循環改變錄影方式 所有排程設定需於按下【確定】鍵存檔後始得生效。

位移偵測詳細設定請參考 **5.4.6** 節,請參考 **5.4.8** 設定事件觸發動作 警報偵測詳細設定請參考 **5.6.2** 節,請參考 **5.6.4** 設定事件觸發動作

## 4.5 回放操作

DVR 採用月曆式搜尋錄影, 按主頁面之【功能列】→【錄影查詢】即跳出視窗, 從 最上列輸入回放日期,中間視窗將顯示當天 24 小時內錄影記錄,同時以顏色表示不 同的錄影方式。

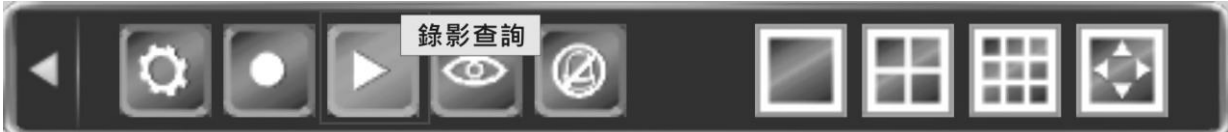

#### 面板操作回放

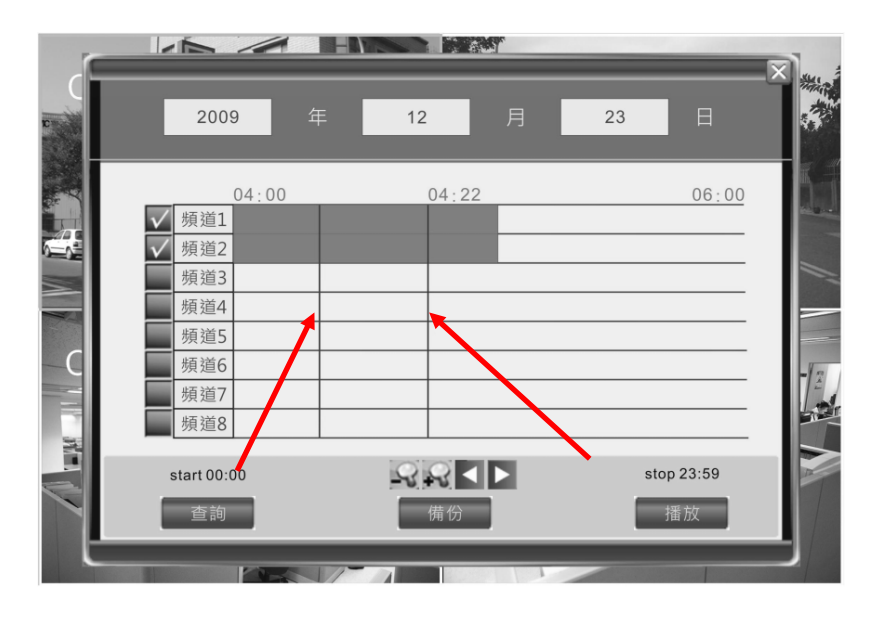

按【◀】,【▶】方向鍵選擇輸入日期欄位,按 【▲】,【▼】鍵調整日期內容。 時間選定後,按【◀】,【▶】位移到頻道選擇,按【Enter】選擇要回放的頻道。

移動滑鼠到 < < 圖示,按【Enter】鍵可以放大、縮小時間區間,最大 24 小 時→8 小時→4 小時→2 小時→1 小時區間。若顯示時間不在視窗内,可以按△▶ 圖示位移區間。

最後決定回放啟始點及結束點,接【QUAD】鍵後,中間視窗將出現紅色線條, 按【◀】,【▶】鍵即可決定回放啟始時間,再按一次【OUAD】鍵設定結束時間。 按【播放】即可立即回放影像。

回放頻道同時可選擇最多 **4** 個頻道**(**任意指定**)**,超過 **4** 個將會出現警告訊息。 回放日期調整後,請先按左下方「查詢」鈕,才會出現已錄影之色塊。

#### 滑鼠操作回放

滑鼠直接點擊選取播放日期及頻道。 滑鼠左鍵直接點擊中間視窗即可依序決定回放之啟始時間及結束時間。 滑鼠右鍵清除回放之啟始時間及結束時間。

回放時操作

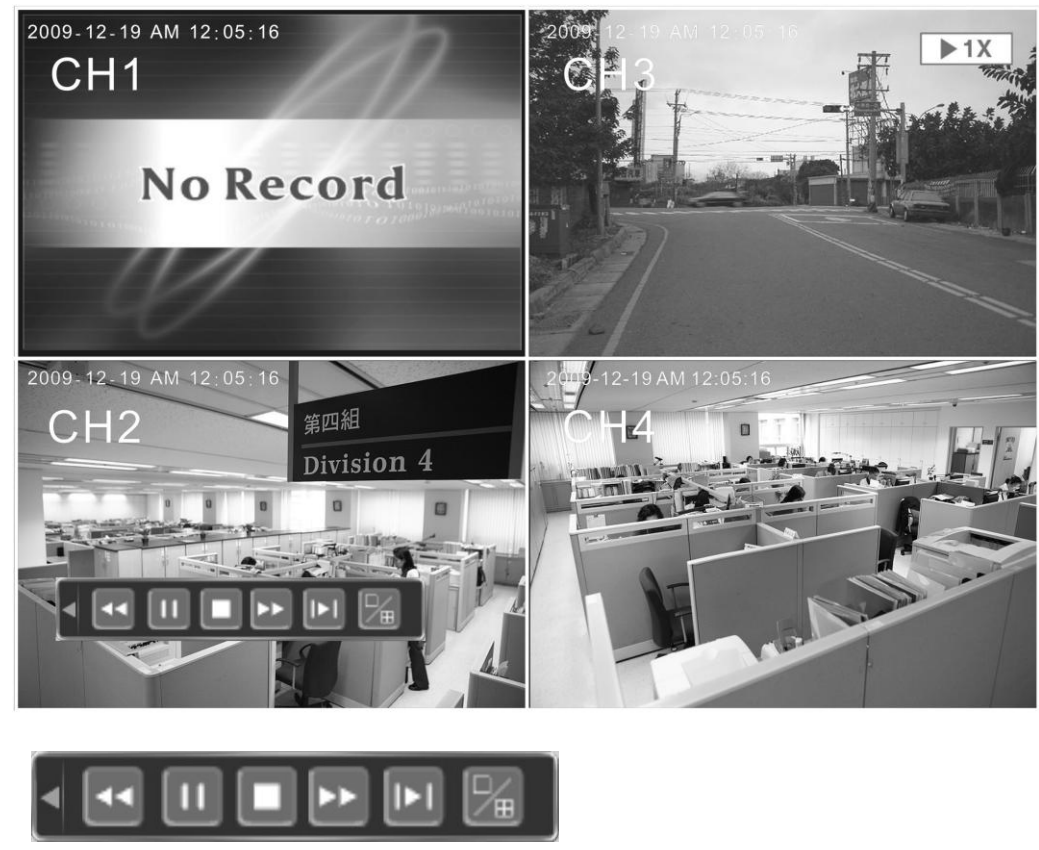

- 13:快速倒轉回放; 1 : 暫停; 1: 停止回放並自動返回上層選單
- :快速前進回放 快速回放速度支援 1X, 8X 16x, 1/2X,1/4X and 1/8X.
- □: 單步回放
- :單螢幕與 4/9 分割模式切換

# 4.6 備份操作

從【功能列】→【錄影查詢】進入回放/備份視窗,參考 4.5 節操作,選擇回放日期 及時間啟始點與結束點後,點選【備分】即可進入備份操作選單。

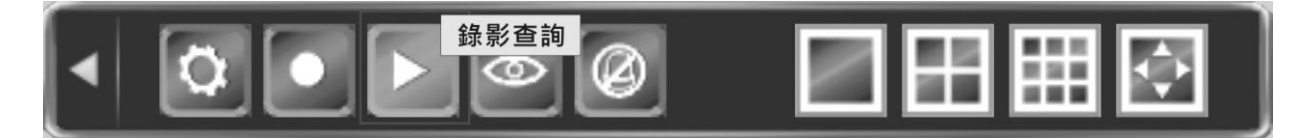

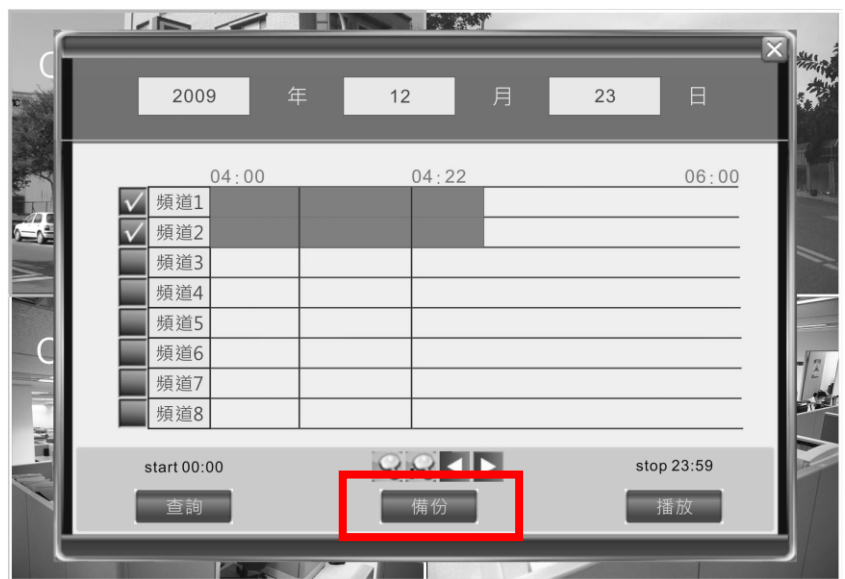

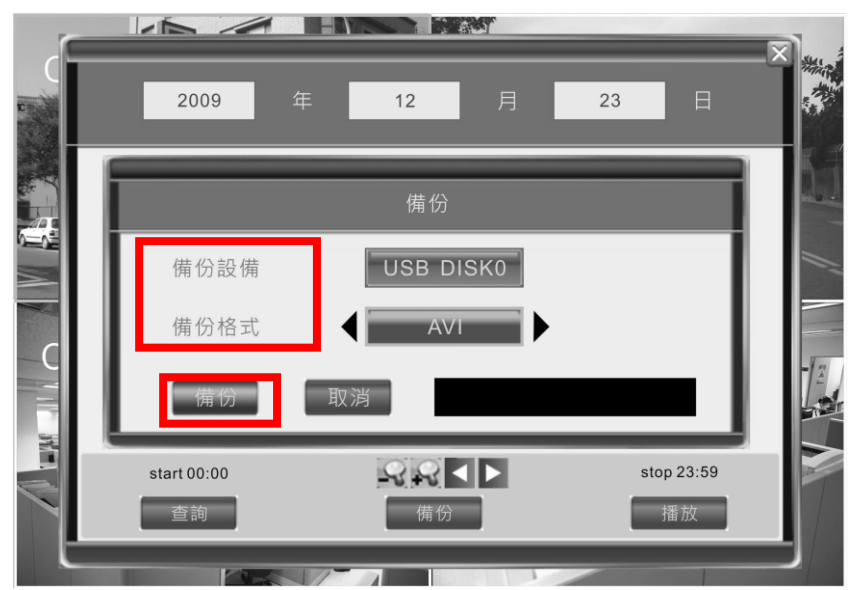

進入備份操份後,DVR 會自動尋找備份裝置。DVR 可支援 **USB** 隨身碟**, USB** 外接式 硬碟及 **USB DVD** 燒錄器。**.**

**DVR** 只能辨識 **FAT32** 檔案格式之 **USB** 隨身碟或硬碟

請先將 USB 裝置連接 DVR,達入備份視窗後,請選擇適當備份裝置及備份格式,最 後點擊【備份】進行存檔作業。如果沒有偵測到任何備份裝置,DVR 會跳出提示訊 息。

備份儲存格式支援三種:**H.264 Raw**、**MP4**、**AVI**。

當選擇備分 **MP4** 格式時,**DVR** 會將特殊的影像解碼元件一同存入備份裝置中**.**使用 者第一次回放影像時,必需先安裝解碼元件 **CODEC** 到 **WINDOWS** 系統中,之後即 可使用 **Windows Media player** 回放備份影像。

或者,您可從隨機所附光碟中找到 **MP4\_Player.rar** 壓縮檔,請解壓縮後執行 **MP4Player.exe** 檔,即可開啟 **MP4** 格式的備份影像。

# 4.7 Window PC 回放備份影像

在 **Windows PC** 上播放 **MP4** 格式備份影像之前,必需安裝影像解碼元件 **CODEC**。 使用者可以在 **USB** 裝置中找到『**WMP\_MediaFilter.rar**』檔案,解開壓縮檔案後, 請用滑鼠點擊『**InstallFilter.bat**』安裝元件。安裝中出現視窗請都點擊【**YES**,是】, 即可順利安裝。

安裝完成後,即可直接用 **Window Media Player** 播放 **MP4** 格式檔案。

或者,您可從隨機所附光碟中找到 **MP4\_Player.rar** 壓縮檔,請解壓縮後執行 **MP4Player.exe** 檔,即可開啟 **MP4** 格式的備份影像。

## **4.8 PTZ** 操作

#### 本機端操作

首先切換到單 CH 模式,按下【PTZ】鍵或功能列上 圖示即可跳出 PTZ 控制圖示。按方向鍵位移黃 色光標選擇功能圖示,按下【Enter】即可執行 PTZ 指令。移動滑鼠到【V】圖示,可開啟全部 PTZ 功 能圖示。

<詳細功能請參考下節說明>

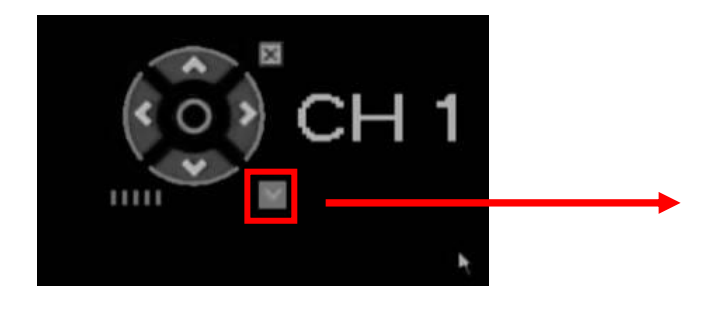

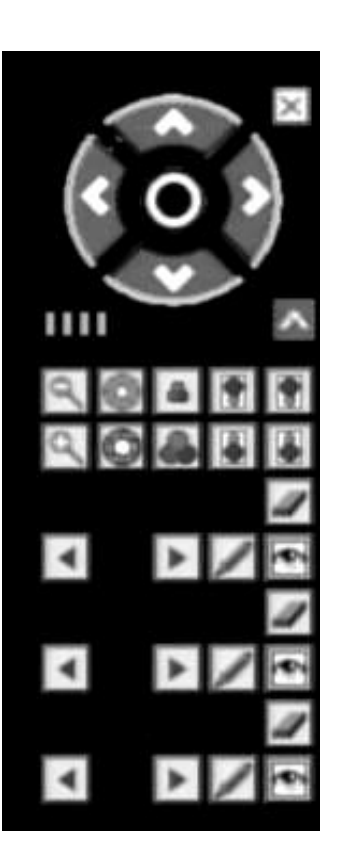

#### ◆ IE 瀏覽器遠端操作

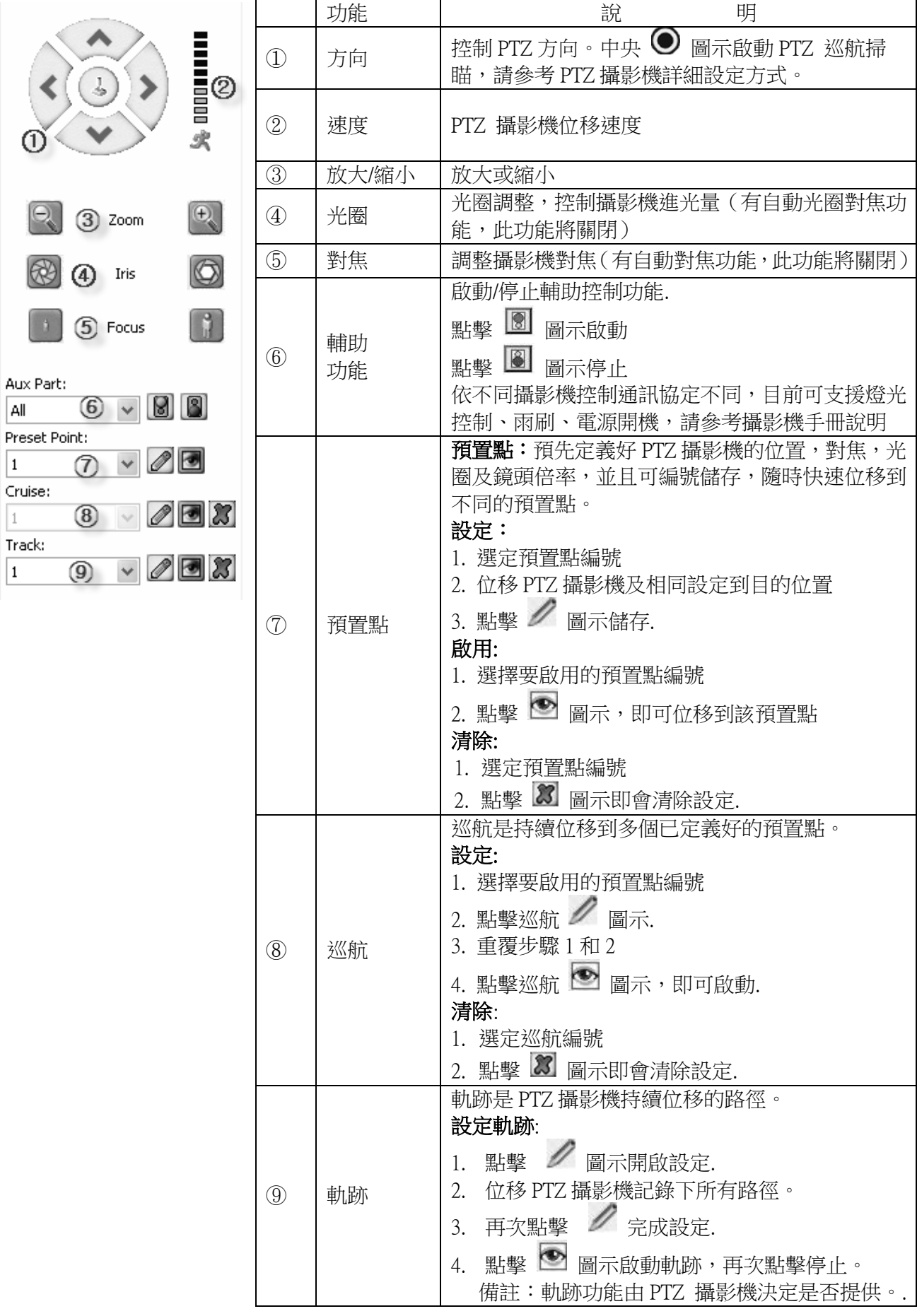

# 5. DVR 設置

# 5.1 選單總覽與操作

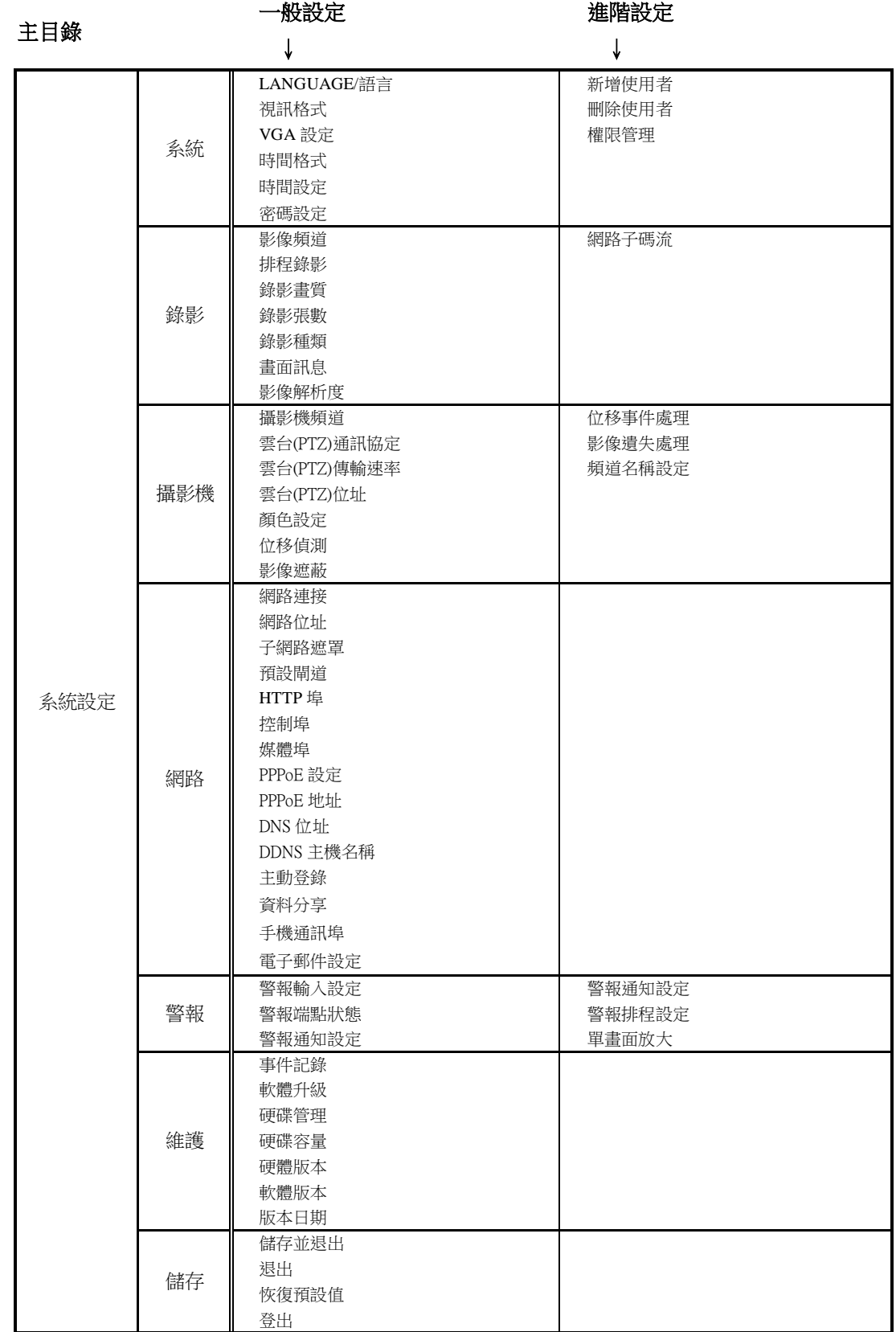

#### 一般操作

按【MENU】鍵跳出設定視窗。 按【●】 啟動/結束手動錄影。 按【▶】搜尋及回放影像。 按【PTZ】跳出 PTZ 控制圖示。

#### ◆ 主選單操作

當選項為亮框時表示為被選擇項目。利用【◀】,【▶】鍵移動選擇項目,按【Enter】 鍵確認並進入選單,或按【ESC】回到上一層選單。

#### 設定頁操作

設定項目選擇:利用【▲】,【▼】位移選擇; 按【◀】,【▶】更改設定值。

輸入**:** 利用滑鼠點選即會出現選單式輸入,或由遙控器上按鍵輸入。

次選單**:** 按【>>】可開啟次選單視窗,按【ESC】可回上一層選單。

#### 離開選單

滑鼠右鍵點擊或【ESC】鍵會回上一層選單,最後選擇儲存並退出或直接退出。

# 5.2 系統設定

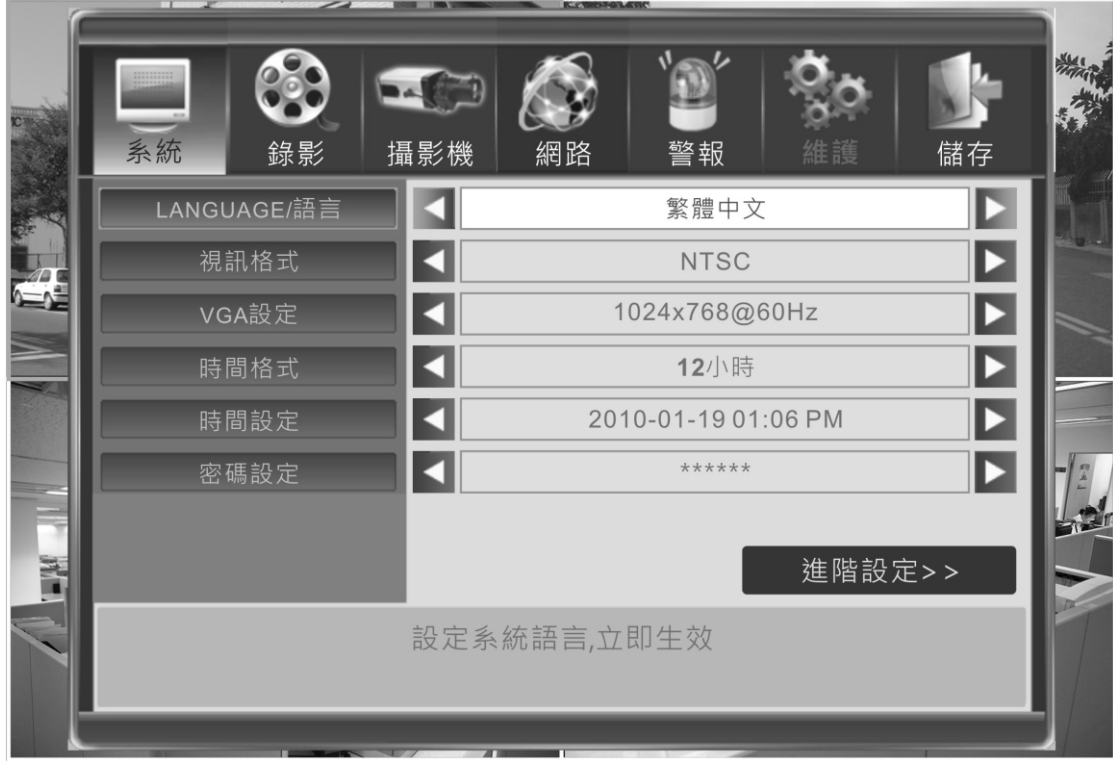

## 5.2.1 語言

選擇操作介面顯示語言。 **\*\***選取後立即生效**\*\***

## 5.2.2 視訊格式

選擇 NTSC 或 PAL 制式。 \*\*儲存設定後生效**\*\***

## 5.2.3 VGA 設定

選擇 VGA 螢幕輸出解析度。

## 5.2.4 時間格式

12-小時制 或 24-小時制。 \*\*選取後立即生效**\*\*** 

## 5.2.5 時間設定

調整 DVR 系統時間。 \*\*立即生效**\*\***

**1.**為避免因時間調整,造成已錄影資料錯亂,請 先停止錄影功能後,再調整 **DVR** 系統時間。 **2.**請注意:第一次開啟 **DVR** 時,請先調整日期 與時間至正確,以免錄影資料發生錯誤。

## 5.2.6 密碼設定

更改管理者 Admin 及一般使用者 User 密碼。

**出廠預設密碼 Admin → [888888] User→ [666666]** 

# 5.2.7 系統-進階設定

#### 權限管理

管理者可以自定對一般使用者 User 帳戶的系統操作權限設定,管理者可以開放或 取消 User 帳戶對 DVR 的部分操作功能。管理者可設定一般使用者帳號本機操作 及遠端操作時的權限。點選表示將要開放給一般使用者操作的功能。

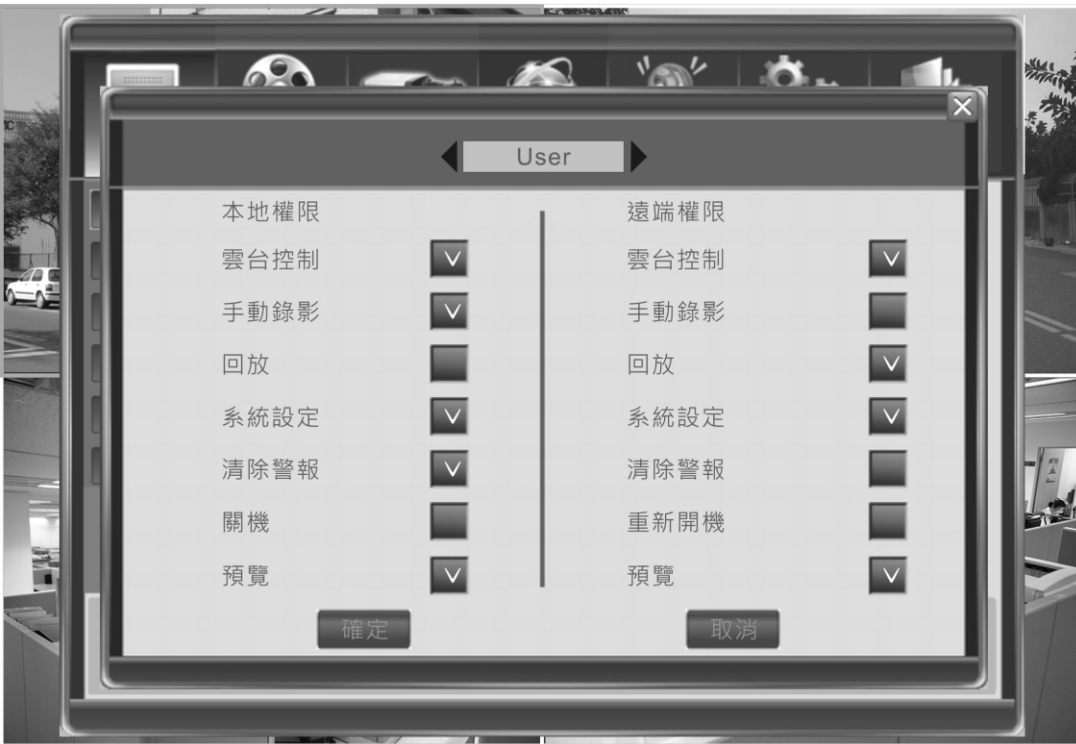

# 5.3 錄影設定

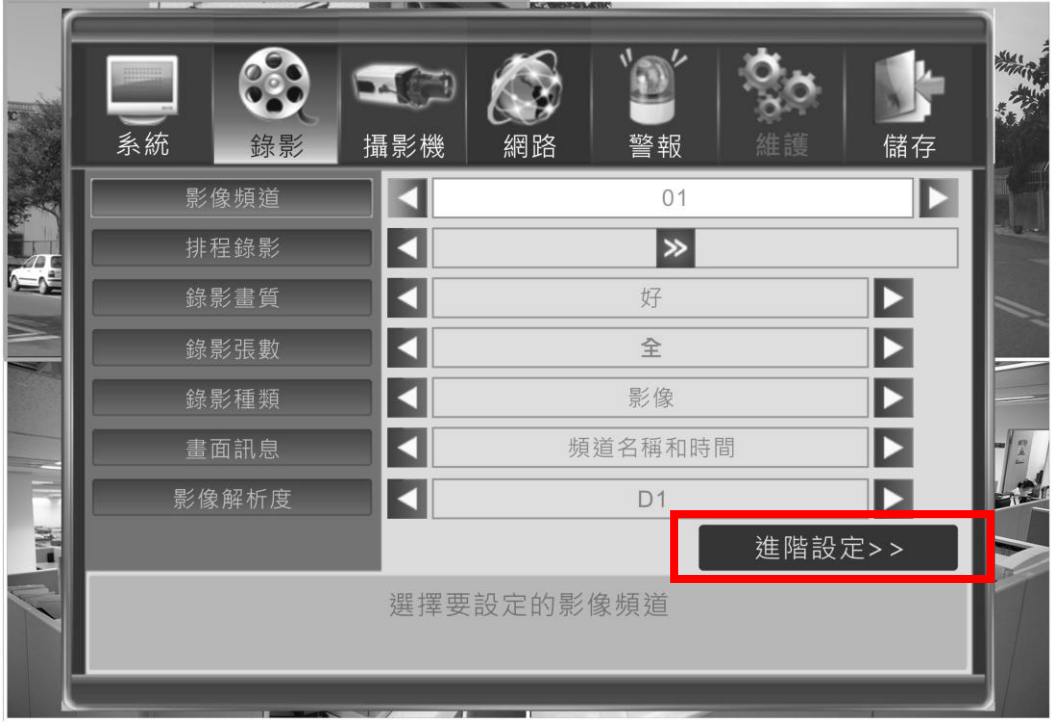

# 5.3.1 錄影頻道

選擇設定作用中頻道,選擇 [全部] 表示套用設定值到所有頻道。

#### $N = V$  $\bullet$  $\overline{\phantom{a}}$ 錄影時間表 [CH1]  $\bigcirc$ 星期  $\mathsf{O}\xspace$  $\mathfrak{Z}$  $\,6\,$  $\boldsymbol{9}$  $12$ 15 18  $21$  $24\,$  $(2)$ • 不錄影 ■ 正常錄影 移動和警報錄影  $\circled{3}$ 取消 ■ 移動錄影 ■ 警報錄影

# 5.3.2 排程錄影

- ①. 目前作用中的頻道,ALL 表示全部
- ②. 目前計劃
- ③. 錄影方式

DVR 提供一星期七天, 内每天 24 小時可指定排程錄影。一個方格表示一小時。

#### 滑鼠設定方式:

- 1) 滑鼠先點選錄影方式,黑色小點即為選擇的種類。
- 2) 用滑鼠在目標時間方格拖曳或點擊即可設定該時段錄影方式。

鍵盤設定方式:

- 1) 利用方向鍵移動亮框,按【Enter】即可循環改變錄影方式。
- 2) 利用【QUAD】鍵增加方格大小,第一次點擊【QUAD】鍵設定啟始位置, 按方向鍵擴大範圍,第二次點擊【QUAD】鍵設定結束位置。
- 3) 按【Enter】即可循環改變錄影方式。

#### 所有排程設定在按下【確定】鍵後立即生效。

位移偵測詳細設定請參考 **5.4.6** 節,同時請參考 **5.4.8** 設定事件觸發動作 警報偵測詳細設定請參考 **5.6.2** 節,同時請參考 **5.6.4** 設定事件觸發動作

#### 5.3.3 錄影畫質

選擇錄影時的畫質參數。預設【最好】768kbps →【好】640k bps → 【較好】512k bps  $\rightarrow$  【一般】384k bps。用戶自定義則可自行輸入,最大 2048 Kbit/s。編碼流越高,影 像品質越佳,但所使用的儲存空間也越多。

#### 5.3.4 錄影張數

調整錄影張數,單位是每秒幾張顯示。預設由【全】(30/25fps) → 15 fps → 7fps → 3fps  $\rightarrow$  1 fps. 或使用者自定輸入。(Helf-D1 及 D1 格式, 全張數的設定係由實際錄影 CH 數來自動調整,最高為 Helf-D1 60 張及 D1 30 張)

#### 5.3.5 錄影種類

選擇影像與聲音同時錄,或是只錄影像。

#### 5.3.6 畫面訊息設定

選擇頻道顯示字幕內容:

- 1) 頻道名稱和時間
- 2) 頻道名稱
- 3) 時間
- 4) 不顯示

## 5.3.7 影像解析度設定

支援 3 種畫質錄影:

 NTSC: CIF(352\*240) / Helf-D1(704\*240) /D1(704\*480) PAL : CIF(352\*288) / Helf-D1(704\*288) /D1(704\*576)

## 5.3.8 錄影-高階設定

子碼流

DVR 預設採用錄影資料流直接傳送給 IE 瀏覽器及手機監看軟體,這需要有充足 的網路頻寬,例如在區域網路內。如果 DVR 所在的網際網路上傳頻寬有限,有 額外啟用子碼流功能,調降影像速率 FPS 以及影像書質 Kbit/s, 如此 DVR 上傳 頻寬可彈性調整,以符合低上傳頻寬環境。

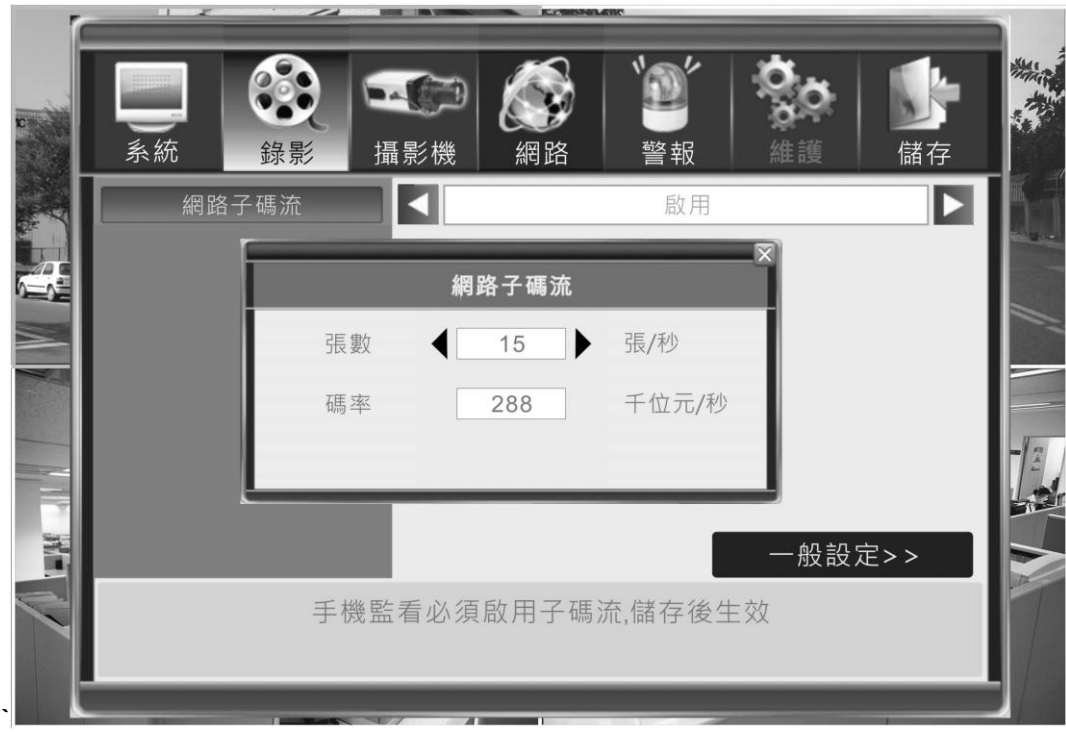

#### ※ 網路 IE 介面設定子碼流

(從網路進入 DVR 設備參數的設定畫面後,在頻道參數的設定頁面下,必須將各 頻道的子碼流勾選起來,才能在「類型」選項中,出現子碼流的細部設定)

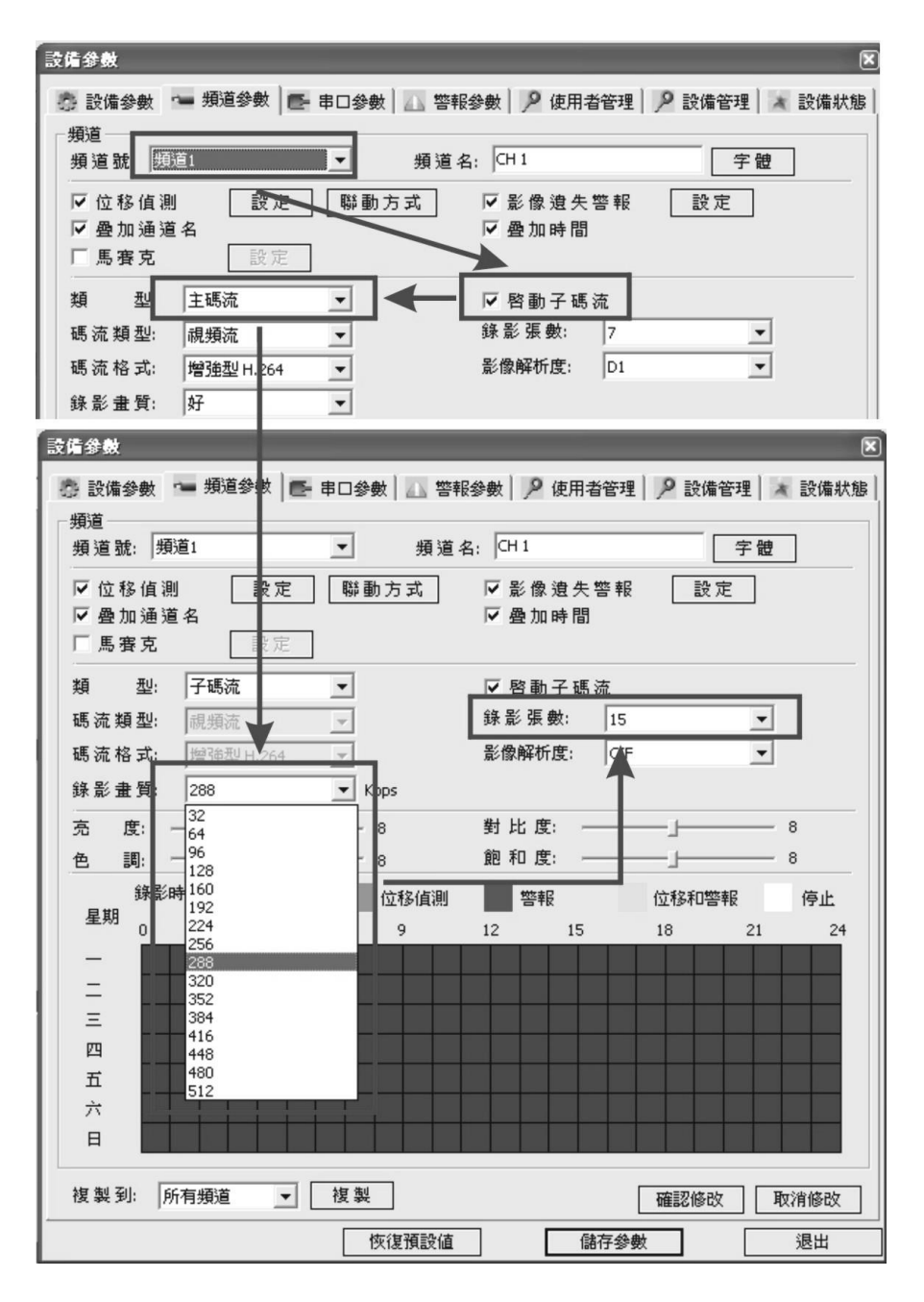

【建議: 遠端使用者第一次連線進入 DVR 之前,先不要將全部頻道打開,先進入 通道參數設定頁面將子碼流開啟後,在回到主視窗打開攝影機頻道,若瀏覽的順 暢度或畫質不滿意,再前往子碼流設定頁面做細項調整,以便獲得最佳的瀏覽效  $\not\!\!\!R\!\!\!\!I$ 

## 5.4 攝影機設定

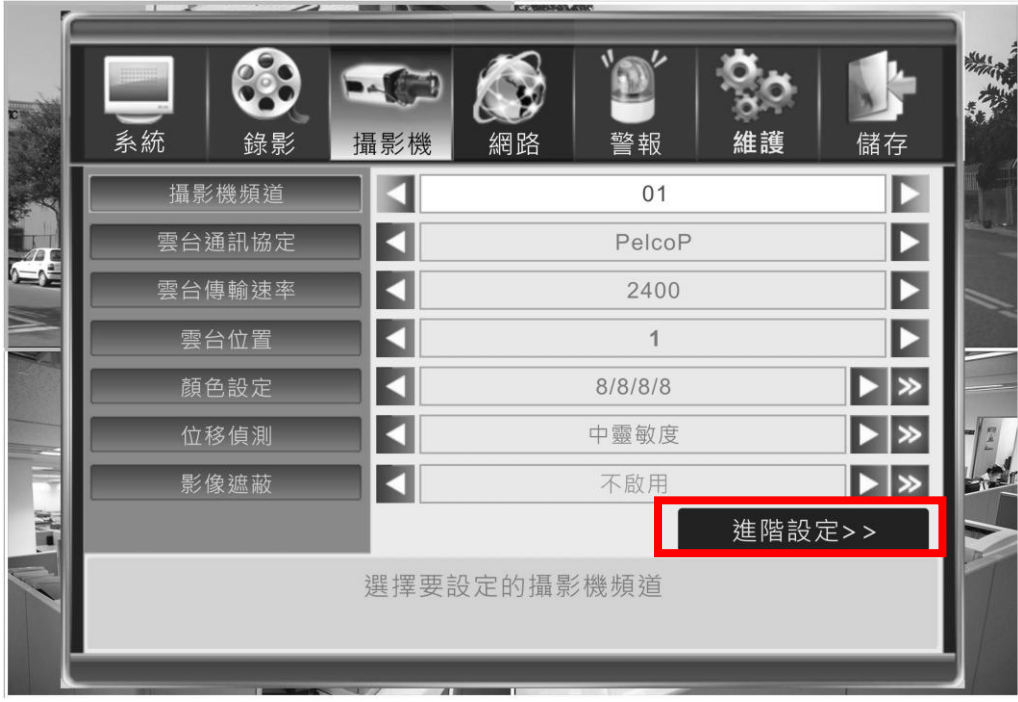

#### 5.4.1 攝影機頻道

選擇設定作用中頻道,選擇 [全部] 表示套用設定值到所有頻道。

## 5.4.2 雲台(PTZ)通訊協定

選擇 PTZ 通訊協定支援的類別,例如: Pelco-D, Pelco-P, Panasonic, Samsung …等。

# 5.4.3 雲台傳輸速率

選擇 PTZ 傳輸鮑率(Baud Rate) 1200, 2400, 4800, 9600。

## 5.4.4 雲台位址

選擇 PTZ ID 位址. 從 1~100。

## 5.4.5 顏色設定

調整攝影機色彩屬性,預設值都是 8,

- 亮度: 1~16
- 對比: 1~16
- 色度::  $1 16$
- 餉和度: 1~16

## 5.4.6 位移偵測設定

#### 靈敏度及禁止

三階段靈敏度可調。高→中→ 低 或是 禁止;【禁止】即不使用位移偵測功能。

#### 位移偵測區域設定

按【>>】圖示進入設定畫面,DVR 將每個頻道畫面切割成 16 x 12 子區域。每 個區域可獨立開啟或關閉位移偵測功能。點擊滑鼠左鍵或【Enter】鍵即可切換,顏 色較淺者,表示關閉區域。

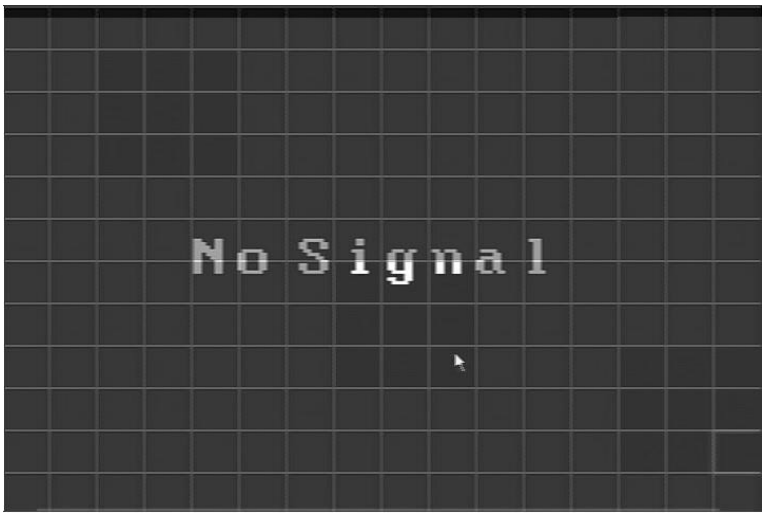

### 5.4.7 影像遮蔽

每個頻道畫面最多可選擇 4 組大小不同的隱私保護區塊**(**局部遮蔽**)**,DVR 錄影時, 設定區域將變成灰色區塊。

## 5.4.8 攝影機-高階設定

位移事性處理

#### 影像遺失處理

當 DVR 發生上列二個事件後,可預設處理動作, 警報錄影:可連動錄影其它頻道。

- ●警報輸出: 透過 DO 介面輸出警報訊號。
- ●聲音告警:從 DVR 本身之 Buzzer 發出聲音。
- ●電子郵件通知 (須先完成【網路\電子郵件設定】)。

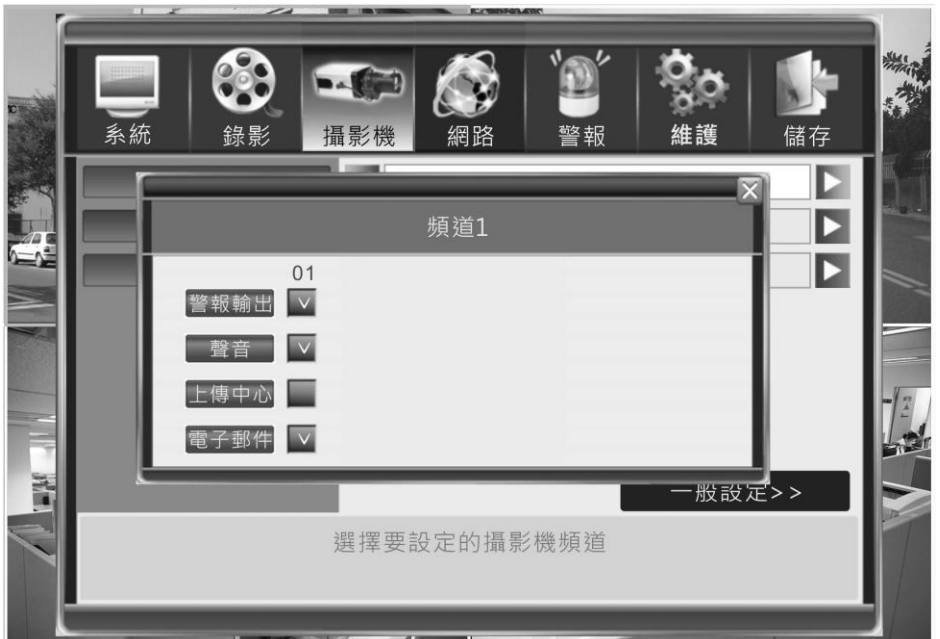

#### 頻道名稱設定

設定各頻道之標題 ※本機只能設定英文及數字,透過 IE 瀏覽器可以修改成為中 文。

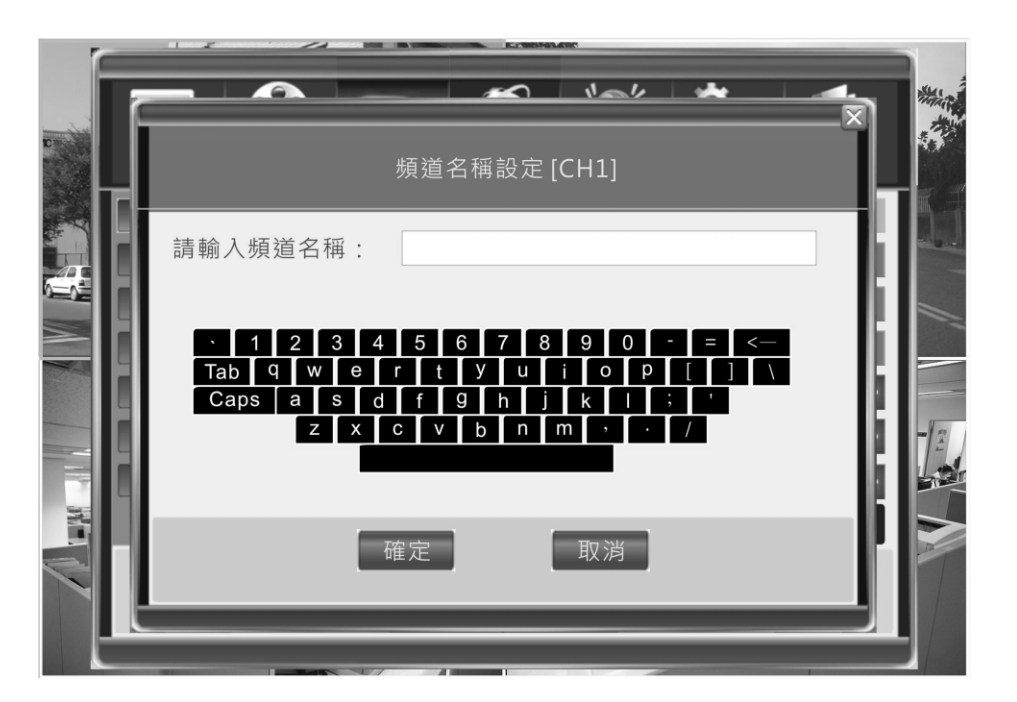

## 5.5 網路設定

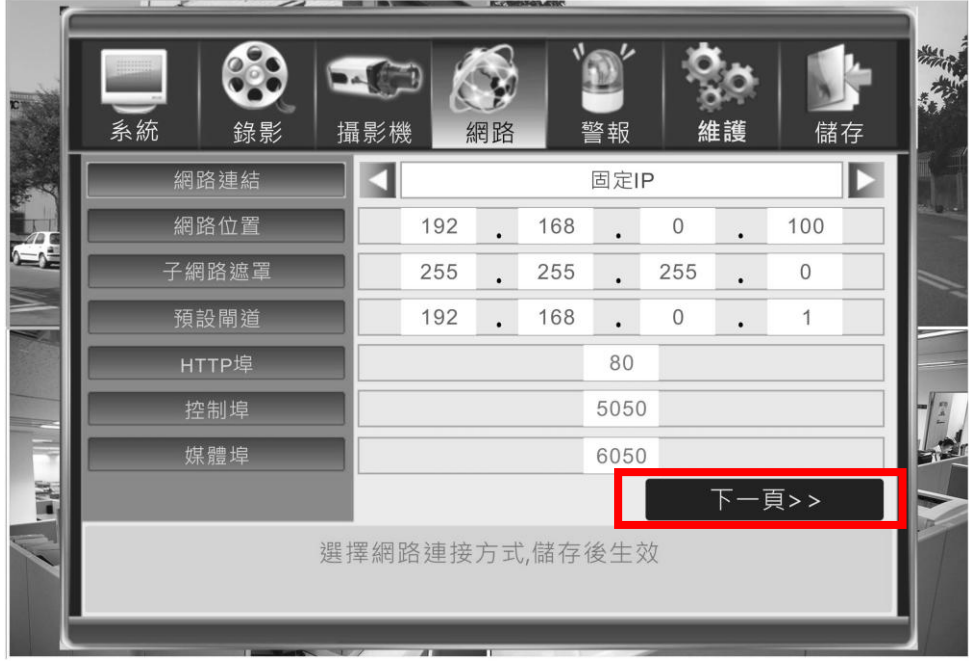

#### 5.5.1 網路連接

DVR 可選用兩種方式設定 IP 地址,

- 動態 IP:動態獲取 DHCP 模式
- 固定 IP,使用者自訂輸入模式 (選擇固定 IP 後,請依 ISP 服務業者所提供之網 路資料,填入【網路位址、子網路遮罩、預設閘道】三個部份)。

支援 ADSL PPPoE 播接上網,請按下一頁,

### 5.5.2 Http 埠 (網頁瀏覽通道)

預設為 80,使用者可自訂。

#### 5.5.3 控制埠

預設為 5050,使用者可自訂。.

#### 5.5.4 媒體埠

預設為 6050,使用者可自訂。.

如果 **DVR** 安裝在 **IP** 分享器或防火牆之後,為使 **DVR** 影像資料能上傳到 網際網路,請參考分享器說明書,開啟**"**虛擬伺服器 **Virtual Server"**或"端 口轉發 Port Forwarding"功能,讓 4 個網路端口可以雙向傳送資料。

**HTTP** 埠**:80,** 信令埠**:5050,** 媒體埠**:6050** 及手機監看埠**:7050** 

# 5.5.5 網路-第三頁【PPPoE】

#### PPPoE 設定

按〖 >>〗 開啟 ADSL 帳號及密碼設定頁

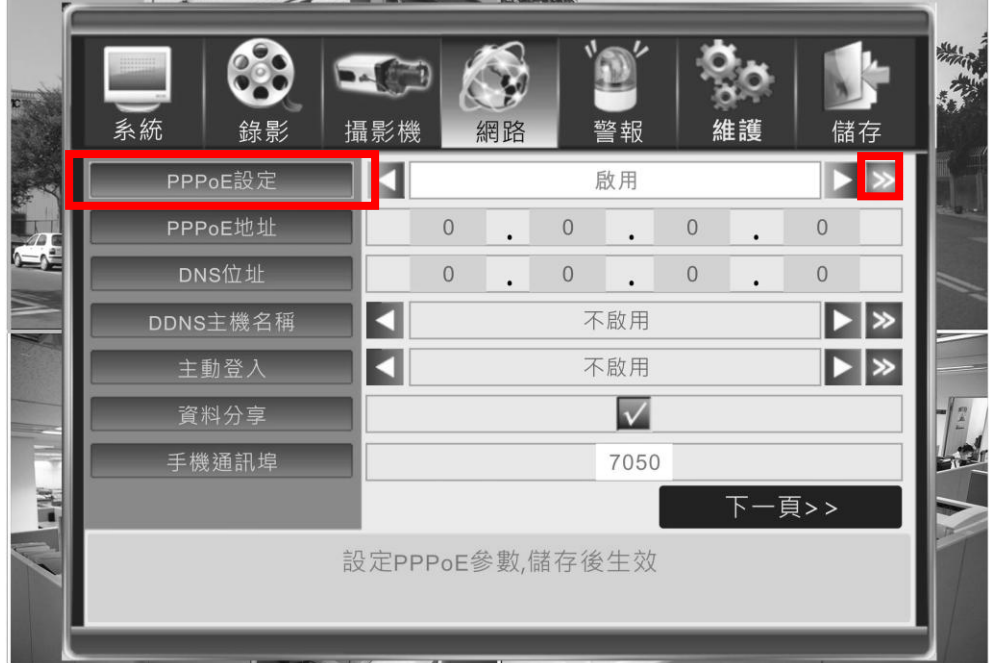

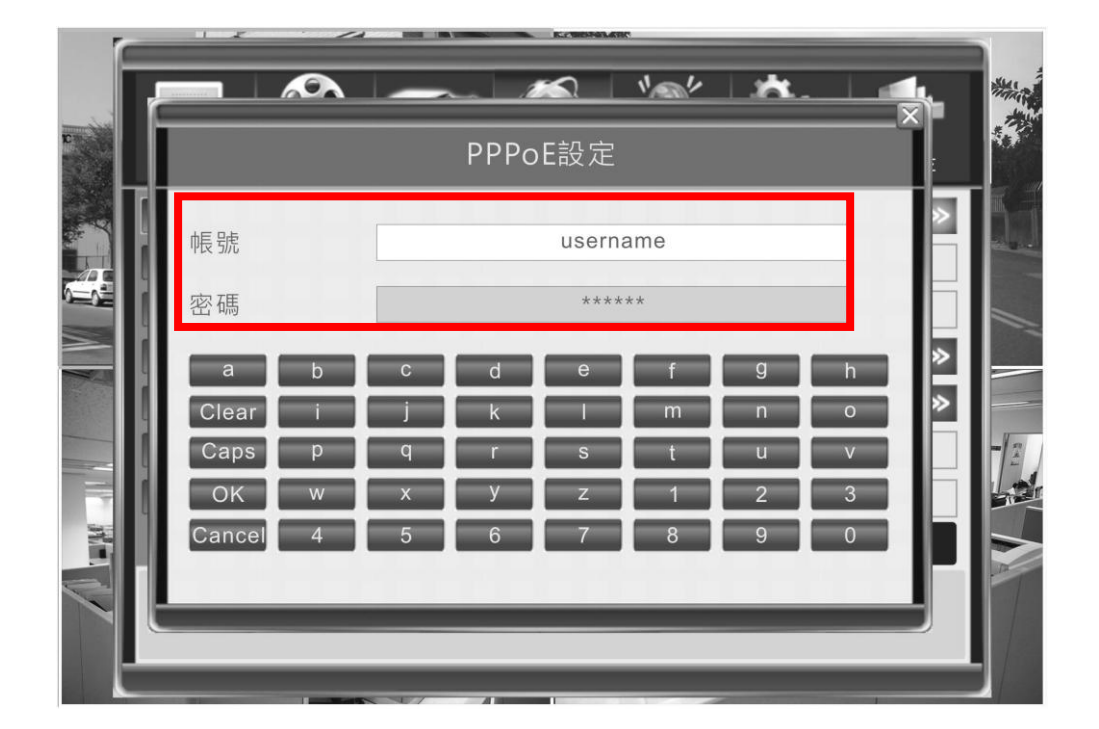

※ 切換特殊字元時,請按「Caps」鍵。

#### ◆ DDNS (動態域名)設定

按〖 >>〗 開啟 DDNS 帳號及密碼設定頁。 使用者必需先自行選擇DDNS服務供應商,並申請免費帳號,密碼及主機名稱。

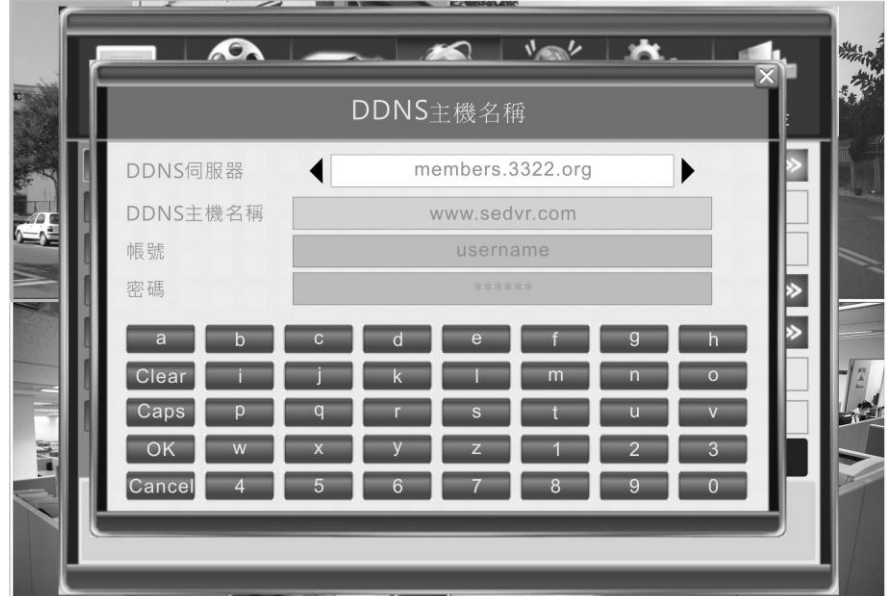

www.sedvr.com www.easydns.com www.justlinux.com www.dyns.cx members.dhs.org

www.hn.org www.zoneedit.com members.3322.org members.dyndns.org www.EZ-IP.net www.penguinpowered.com

#### 主動登錄

按[ >>] 進入主動登錄設應頁面,輸入伺服器 I P地址,連接埠及間隔時間。 當使用者網路環境為 **Cable Modem** 架構,通常需啟用主動登錄功能,並於主動登 錄之【登入伺服器】欄位輸入與網路閘道相同之 **IP** 位址,以確保遠端連線正常。 若為其他網路架構,請與網路服務廠商確定是否有設置 **Policy Server** 或防火牆。

◆ 資料分享

啟動網路芳鄰分享功能。使用者可以利用 windows 檔案總管透過網路分享功能, 直接存取 DVR 硬碟內的影像資料。

#### 如何開啟 **DVR** 分享資料夾**:**

點選 windows 網路芳鄰圖示,在位址列中輸入**\\ IP address**, 例如 [\\192.168.10.220](file://192.168.10.220) ,即可連線到 DVR 分享的資料夾。使用者必需有管理者 Admin 的 密碼才能開啟分享資料夾。所有影像資料儲存在"videoout" 資料夾。

# 5.5.6 網路-第三頁[E-Mail]

點選【>>】圖示進入設定畫面,使用者必需先有標準電子郵件伺服器帳號,DVR 才能透過使用者帳號寄送電子郵件通知。輸入郵件伺服器(SMTP) IP 地址,預設 連接埠是 25,在(收件人)右方按【新增】或【查詢】可自訂多個收信者。

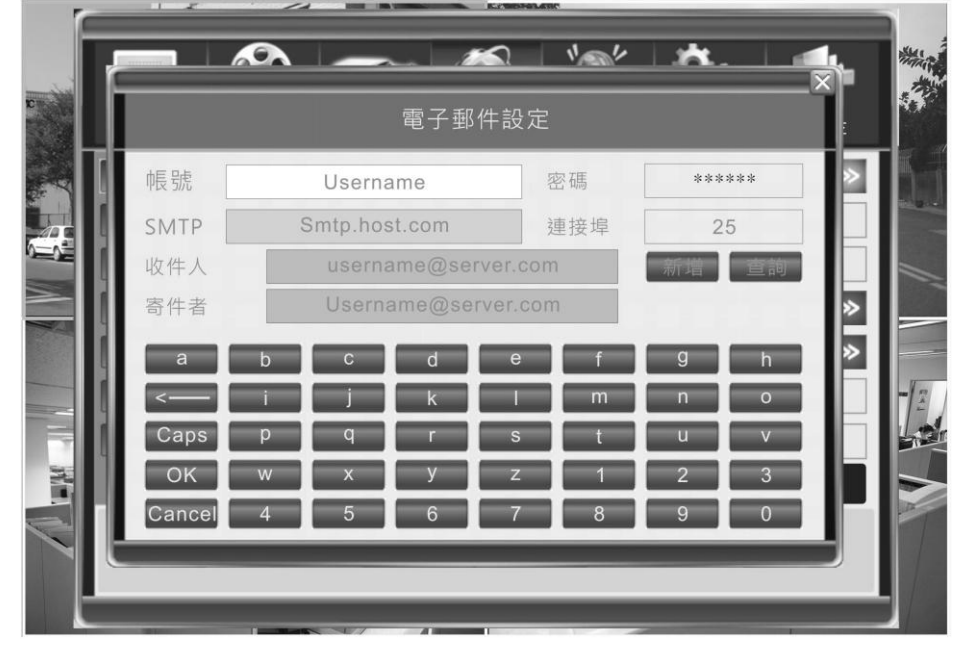

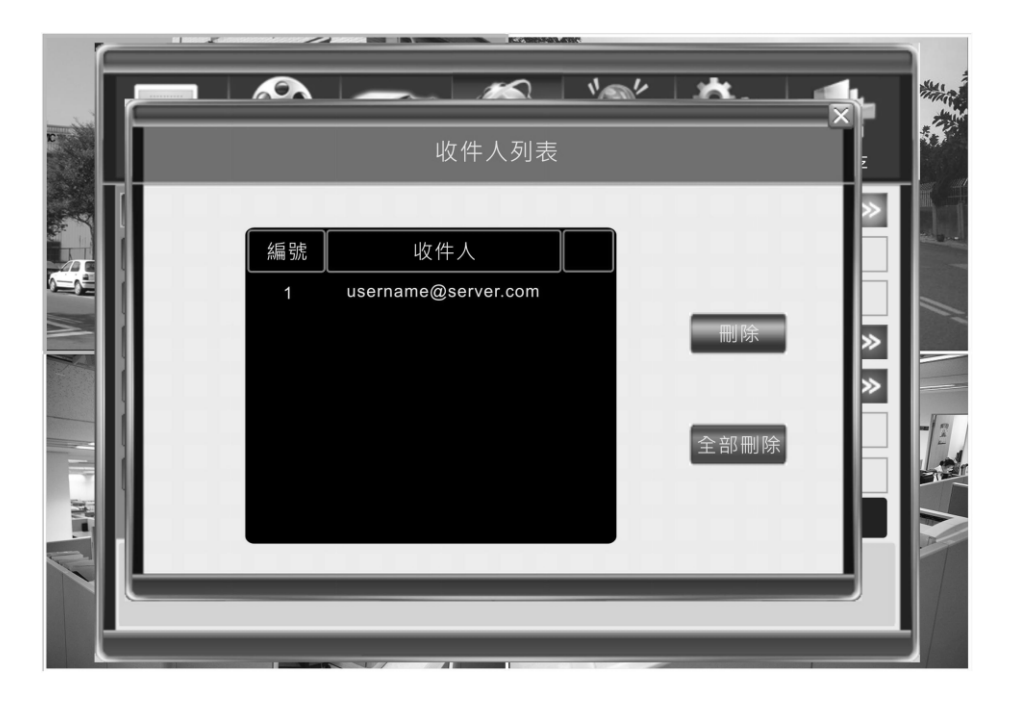

# 5.6 警報設定

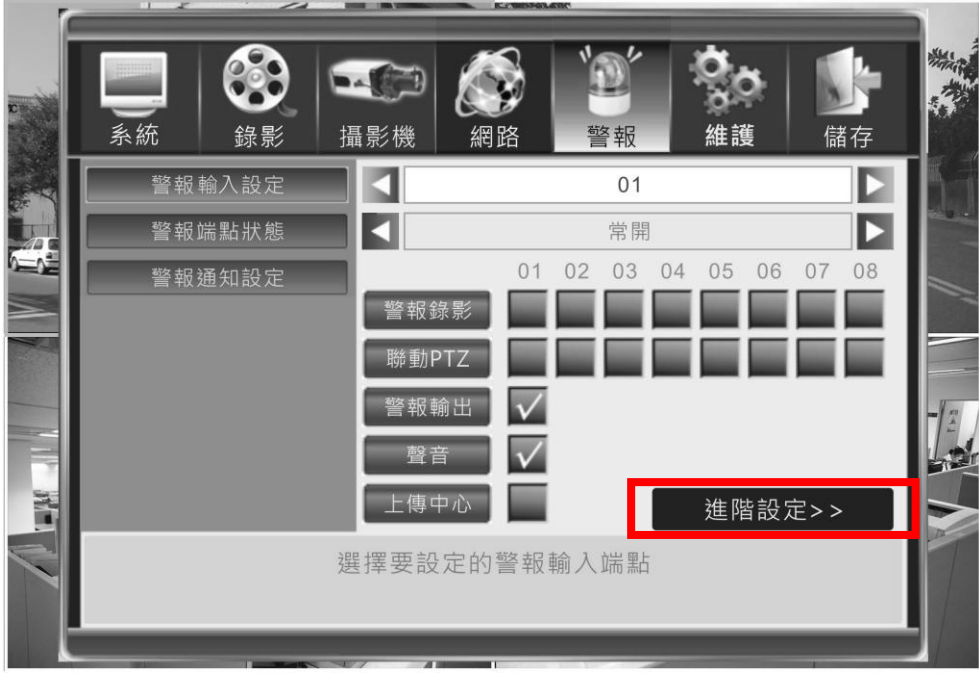

## 5.6.1 警報輸入頻道

選擇設定作用中頻道,選擇 [全部] 表示套用設定值到所有頻道。

## 5.6.2 警報端點狀態

警報輸入端點可分為常閉與常開兩類。在後背板共有 4 個輸入端點(16ch 則有 16 個 輸入端點)對應每個攝影機頻道。連接的感測器輸出必需選用電壓輸出型**.**

※ **16ch** 端子圖請參照 **15** 頁第 **3.3** 項。

```
感測器輸出 正(+) 連接到 DVR 端入端口 (1~4 腳)
感測器輸出 地(-) 連接到 DVR 端入端口(5~6 腳)
```
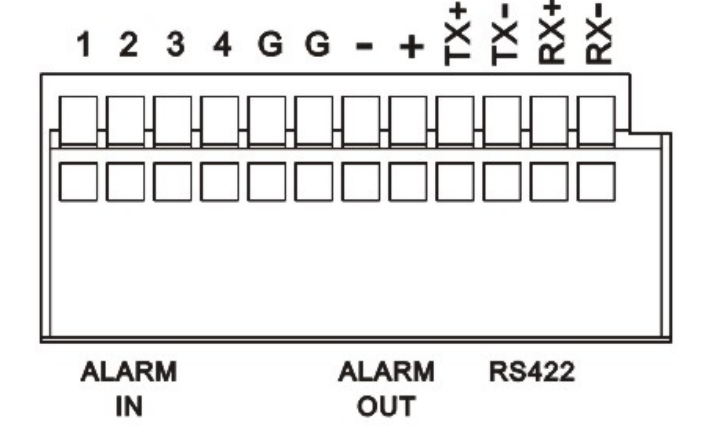

常開**:**感測器持續輸出低電壓,當電壓從低電壓改變為高電壓時,將會觸發 DVR。 常閉**:**感測器持續輸出高電壓,當電壓從高電壓改變為低電壓時,將會觸發 DVR。

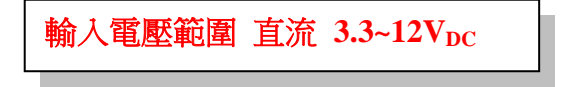

## 5.6.3 警報通知設定

當 DVR 收到警報輸入觸發後,可自訂多個聯動動作,包括啟動頻道錄影、PTZ 攝影 機定位、啟動警報輸出、聲音告警、上傳中心等。

備註:1.請確認在排程錄影設定中,已選用警報錄影。 2.若選用 PTZ 定位, 請先勾選頻道, 跳出 PTZ 操作圖示後,設定攝影機位置。 3.事件發生後可通知遠端 IE 瀏覽器,請參考 6.3 節說明。

## 5.6.4 警報-高階設定(E-Mail/警報排程)

#### 警報聯動設定(電子郵件)

勾選電子郵件通知功能。

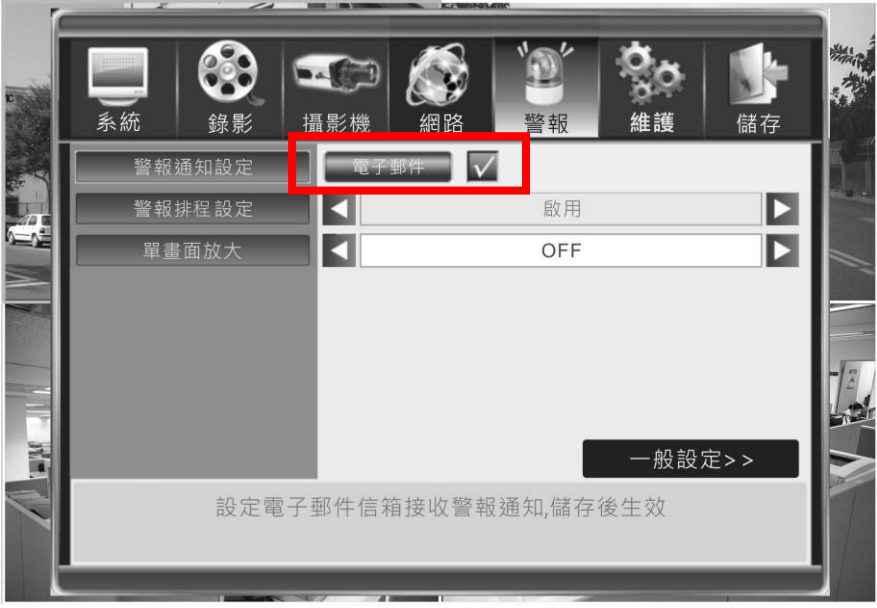

報警排程設定

按『 >>』開啟設定視窗, DVR 可設定一星期七天, 每天 24 小時警報排程。 如果要使用警報輸入功能一定要設定排程時間。

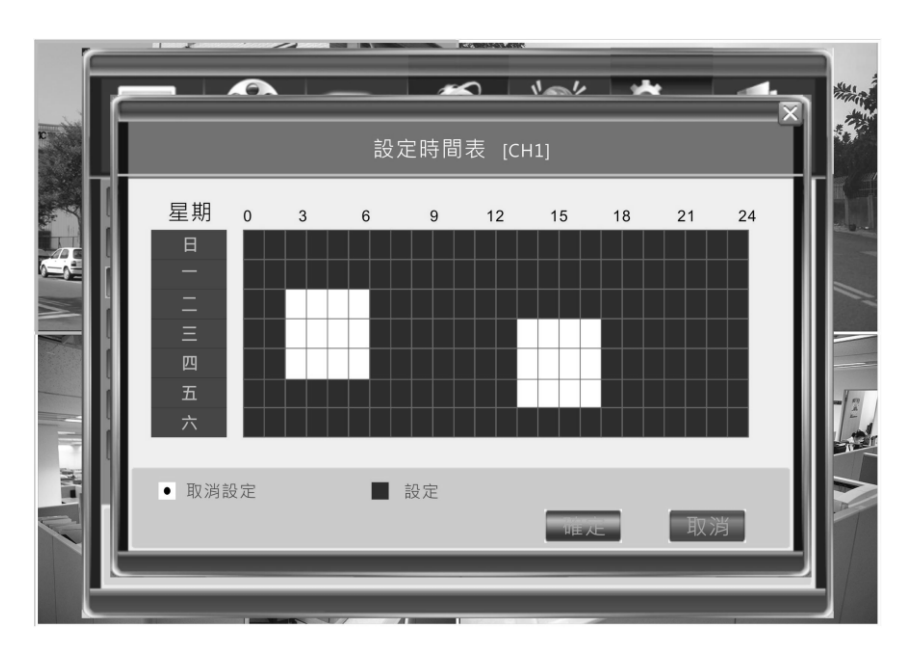

# 5.7 維護

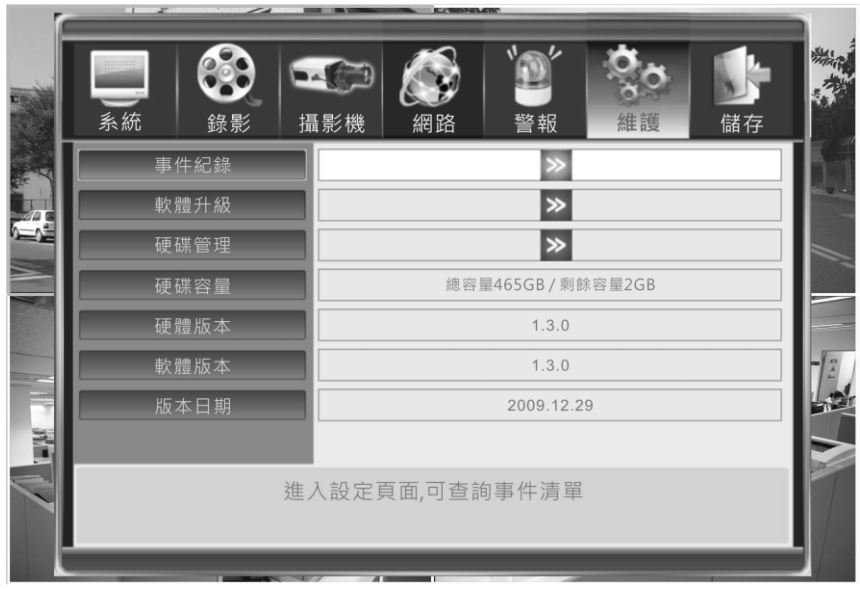

# 5.7.1 事件記錄

- 1. 選擇要檢視的記錄類別:: 全部/操作/異常/警報。
- 2. 設定搜尋時間範圍。
- 3. 點擊【搜尋】鍵,即會列出事件清單。

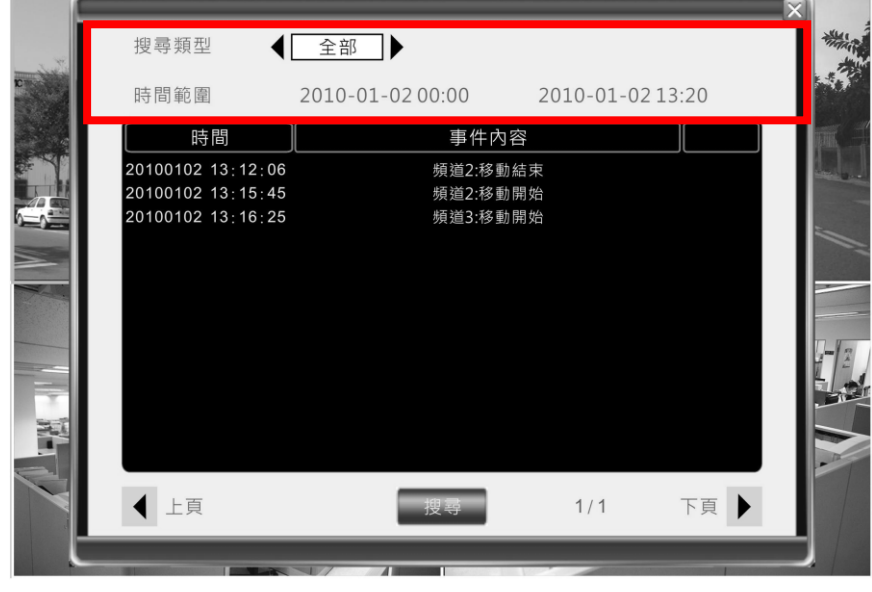

備註:目前 DVR 支援最多 3000 筆事件記錄。

## 5.7.2 軟體升級

DVR 可透過 USB 及 IE 遠端升級系統軟體。

請將升級軟體複製到 USB 根目錄,插入 DVR 的 USB 連接埠,點【>>】圖示後, DVR 會自動偵測並讀取 USB 上的資料。請依系統提示確認更新,並重新啟動 DVR。 更新 DVR 軟體後所有設定值並不會清除。

※本公司所提供之更新軟體檔案格式均為壓縮檔,存入隨身碟時不須解壓縮。

## 5.7.3 硬碟管理

#### 硬碟使用前必需先經過DVR格式化才能開始錄影。

按〖 >>〗 開啟設定視窗。

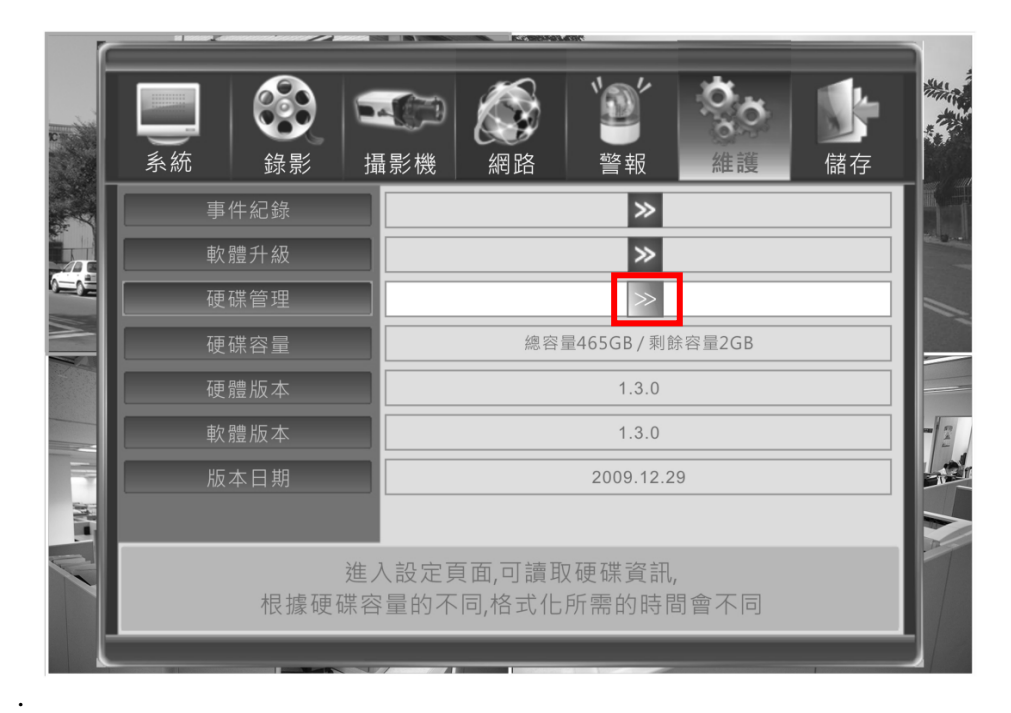

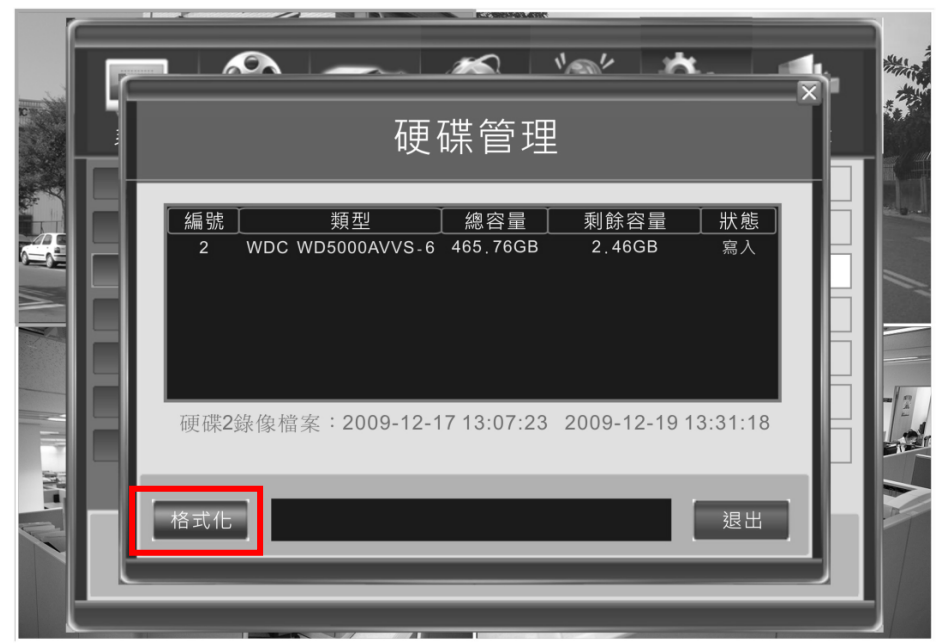

DVR會顯示列出已偵測到的硬碟資訊,型號、總容量、剩餘容量,狀態等。 按【格式化】鍵立即進行格式化動作。

#### 5.7.4 硬碟容量

即時顯示硬碟總容量及剩餘定量。.

#### 5.7.5 硬體版本

顯示目前 DVR 硬體版本資訊。

#### 5.7.6 軟體版本

顯示目前 DVR 軟體版本資訊。

### 5.7.7 版本日期

顯示目前 DVR 軟體發行的日期資訊。.

#### 5.8 儲存設定

#### 5.8.1 儲存並退出

5.8.2 退出

退出設定選單,但不儲存變更。

#### 5.8.3 恢復出廠設定值

清除所有設定到出廠值。

恢復出廠值時,影像格式、時間及網路設定不會變更。**(**網路 設定係指:**IP** 位址、子網路遮罩,閘道、**HTTP** 埠等**)**

# 5.8.4 登出

儲存設定並且登出 DVR。.

※特別注意:請於設定好 **DVR** 之後,進行【登出】作業,以確實跳出設定頁面,若 僅操作【儲存並退出】或【退出】功能,則下一位使用者將不需輸入密碼即可進入設 定 **DVR**。

# 6. Web Browser 網頁瀏覽(IE ) 6.1 下載網頁插件 Un-Signed ActiveX Control

使用者第一次使用 Microsoft Internet Explorer (IE)瀏覽器連線到 DVR 時,必需從 DVR 下載及安裝軟體 ActiveX 元件。使用若遇到 IE 提示無法下載未簽署元件,請參考以下 步驟,調整 IE 內的安全性設定,以允許 IE 下載並安裝。.

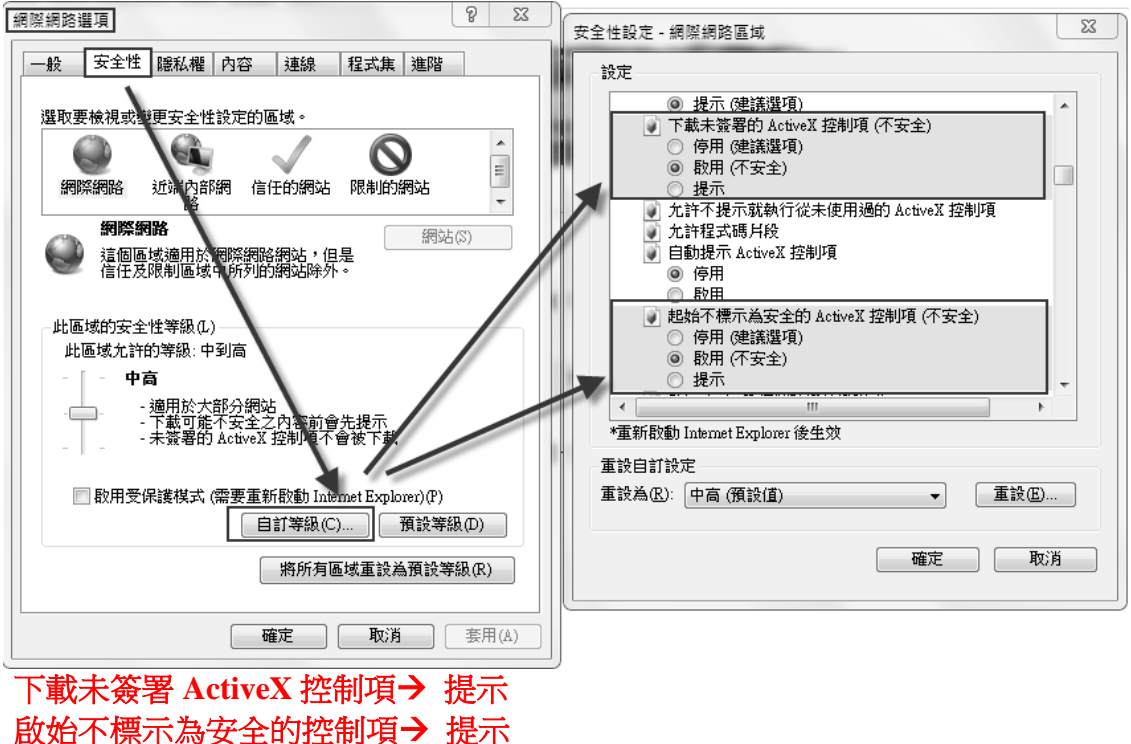

## 6.2 網頁主畫面

執行 IE 瀏覽器,並開啟以下 DVR IP 位址 URL 連結,如 http://ip\_address

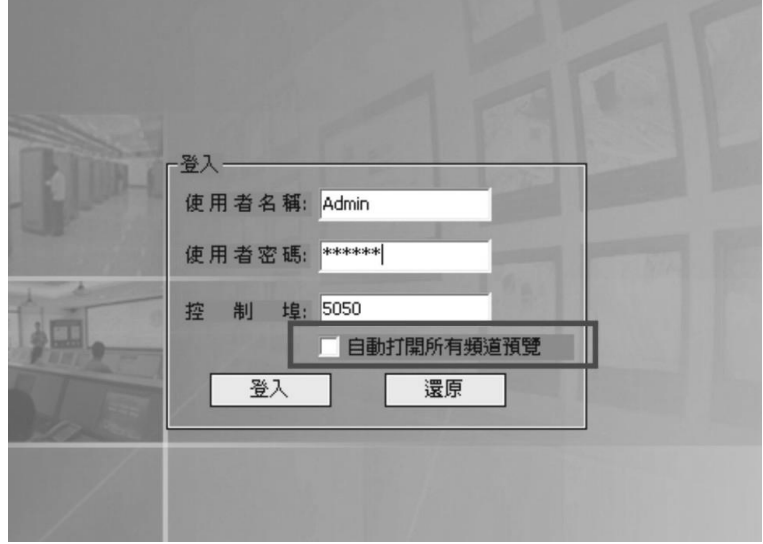

勾選「自動打開所有通道預覽」,登入後將自動開始預覽攝影機影像。

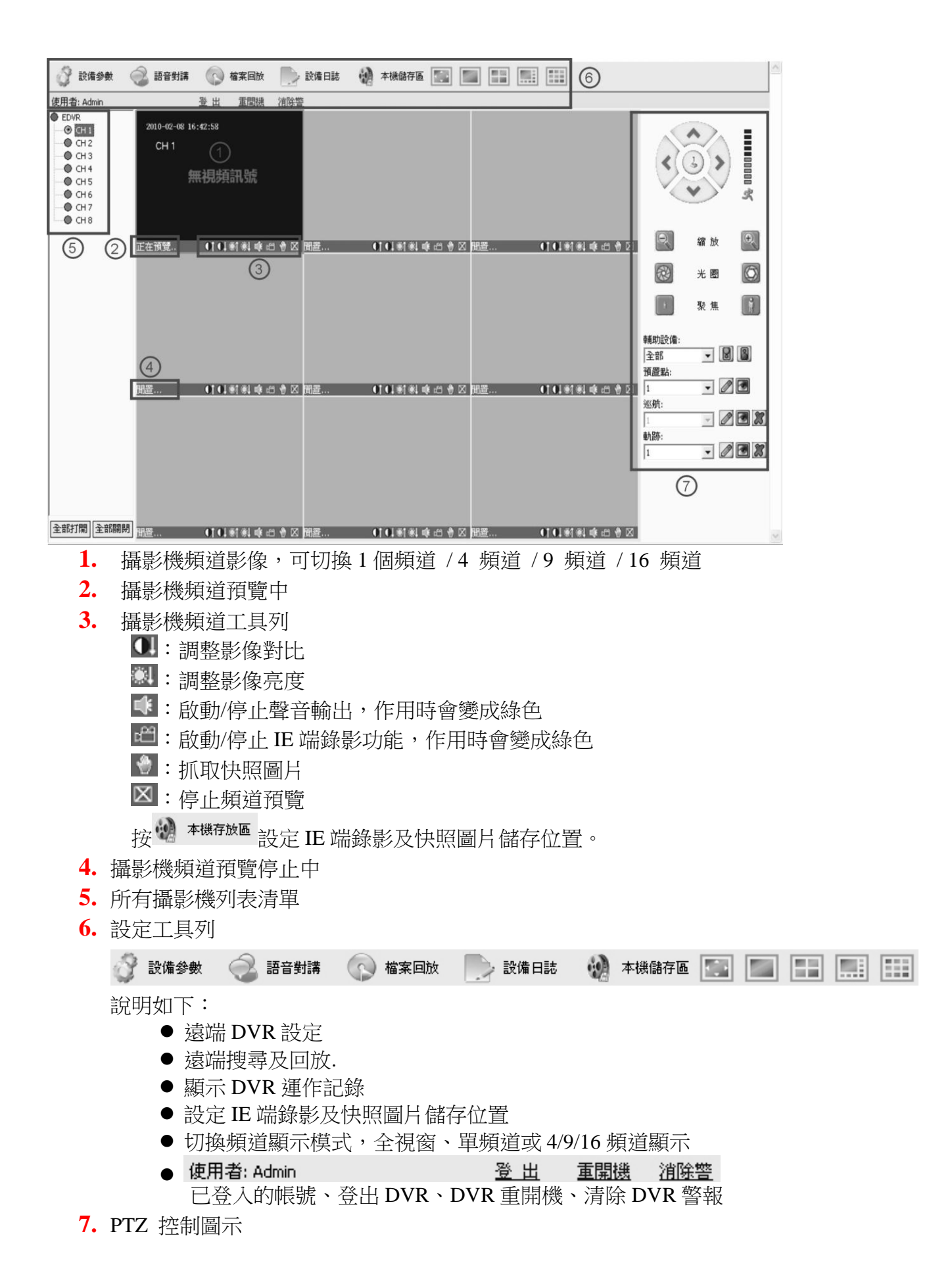

41

## 6.3 IE 警報通知

- 使用 IE 瀏覽器時若網路際路發生問題無法與 DVR 連線時, IE 視窗右上角會出現告警訊息 "No heartbeat of device, please check the network!" 通知。當網路連線恢復後, IE 會自動 連線到 DVR,並且啟動頻道預覽。
- 使用 IE 瀏覽器時,DVR 發生警報輸入觸發,IE 視窗右上角會出現告警訊息"Device Alarm IO Alarm, IO input x"。使用者必需先在 **IE** 設定頁面中啟動通知功能。

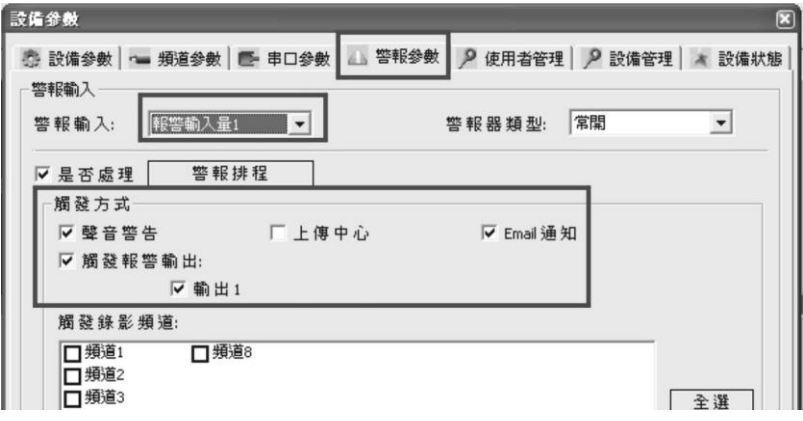

使用 IE 瀏覽器時,DVR 發生位移偵測觸發,IE 視窗右上角會出現告警訊息"Device Alarm: motion detection, channel x"。使用者必需先在 **IE** 設定頁面中啟動通知功能

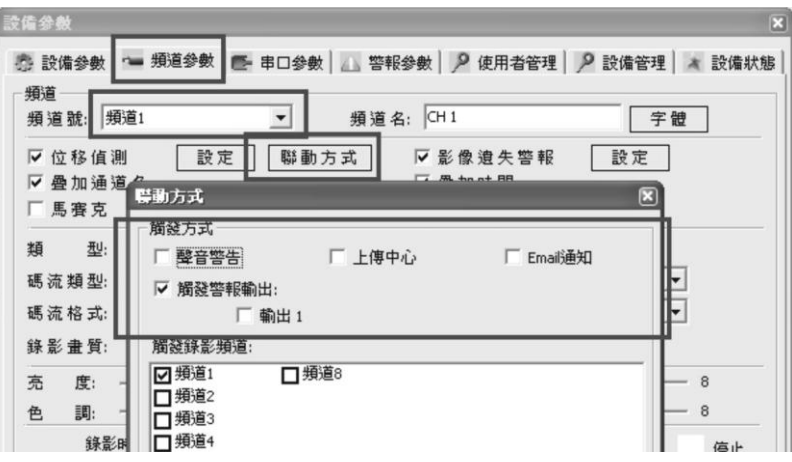

使用 IE 瀏覽器時, DVR 發生影像遺失觸發, IE 視窗右上角會出現告警訊息"Device Alarm: video loss, channel x"。使用者必需先在 **IE** 設定頁面中啟動通知功能.

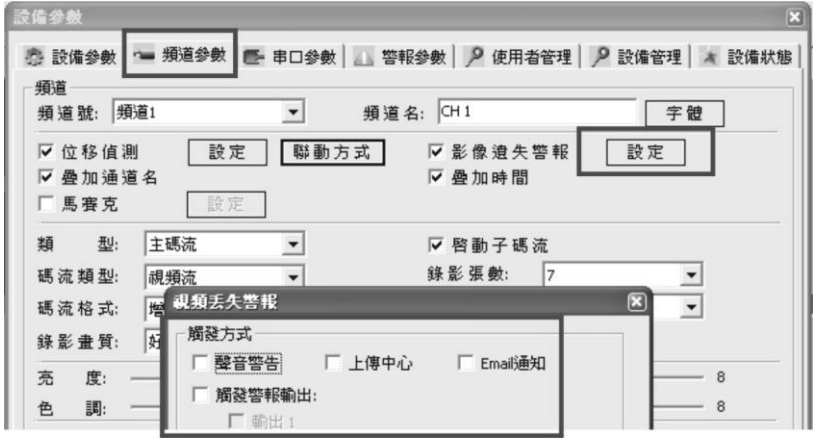

# 6.4 遠端 DVR 設定

。<br>**設備參數**  $\overline{\mathbf{x}}$ 9 設備參數 | • 頻道參數 | 图 串口參數 | △ 警報參數 | 2 使用者管理 | 2 設備管理 ★ 設備状態

所有設定值說明如同本機操作,請參考第 5 章說明

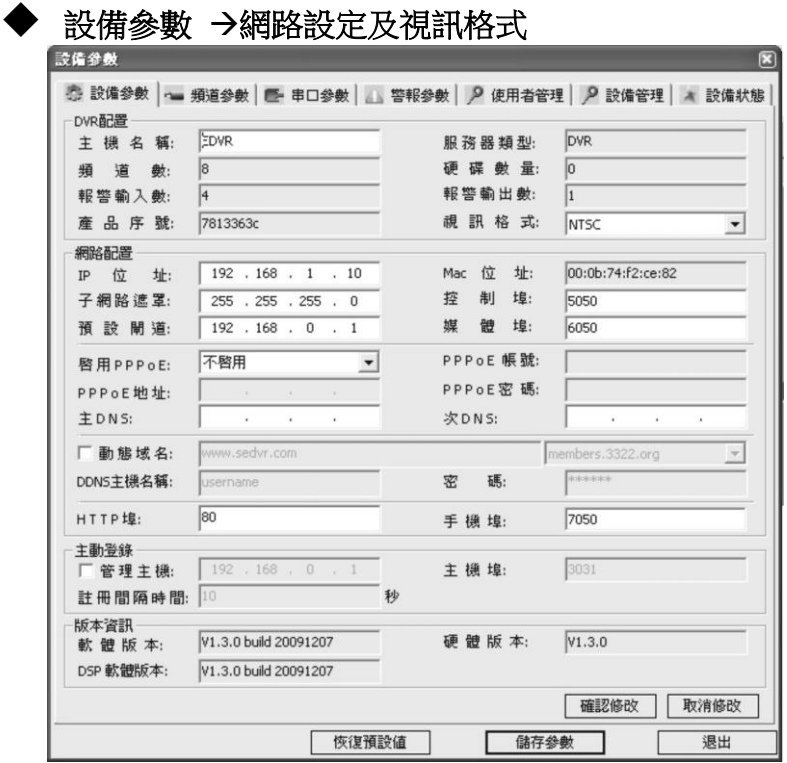

#### 頻道參數 →攝影機設定及 錄影設定

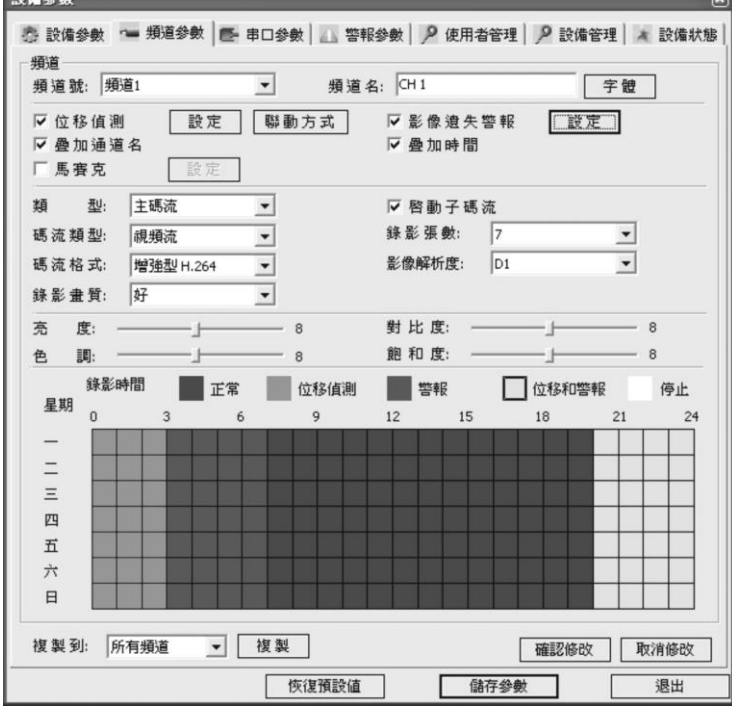

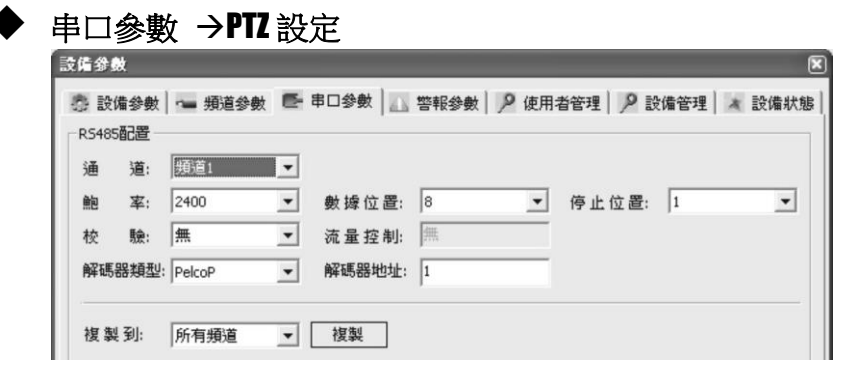

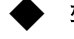

# ◆ 警報參數 → 警報輸入/輸出設定

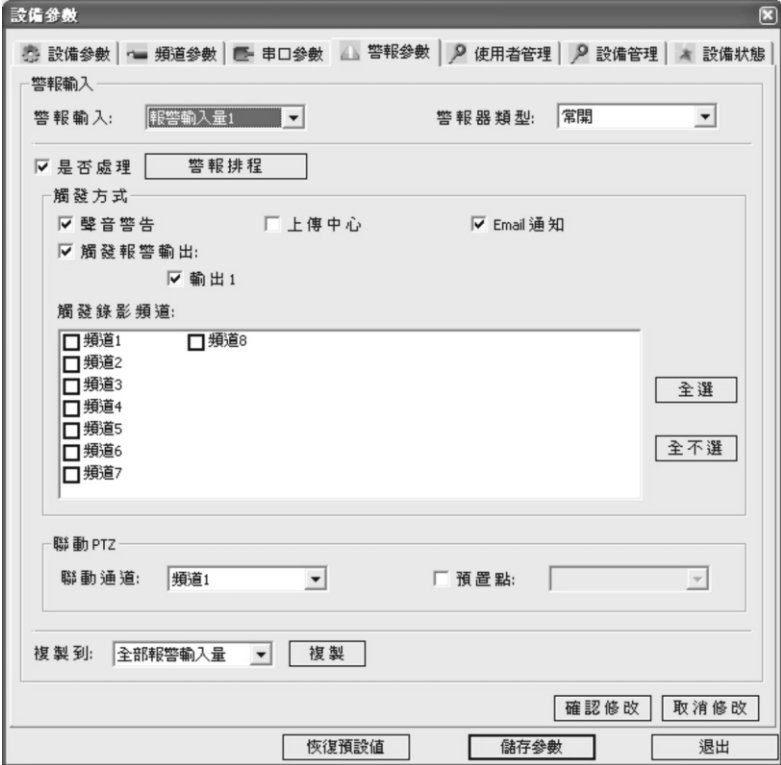

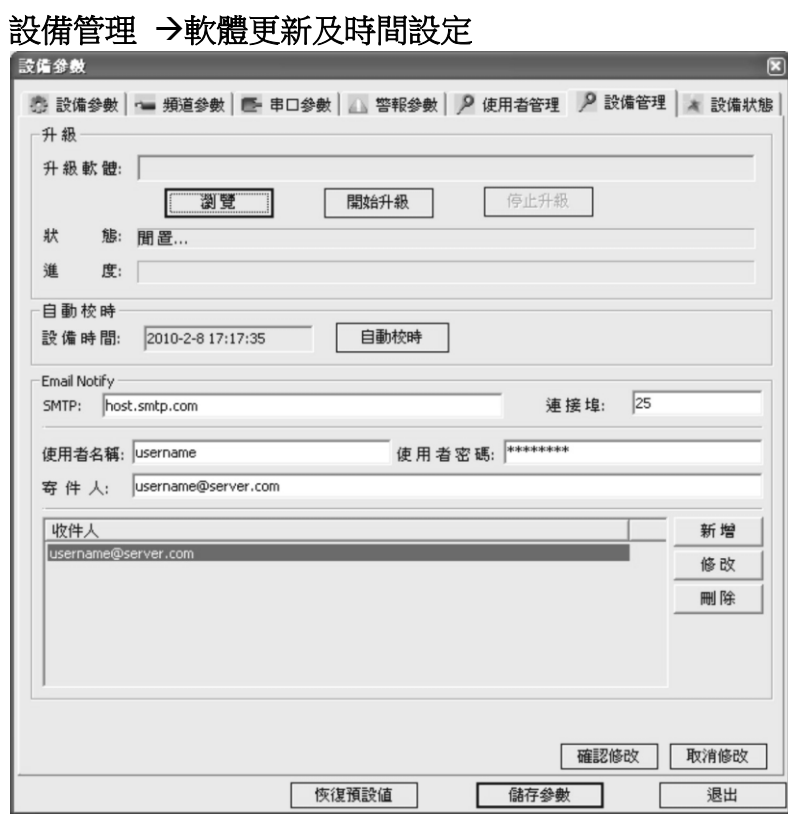

## 使用者管理 →帳號設定及權限設定

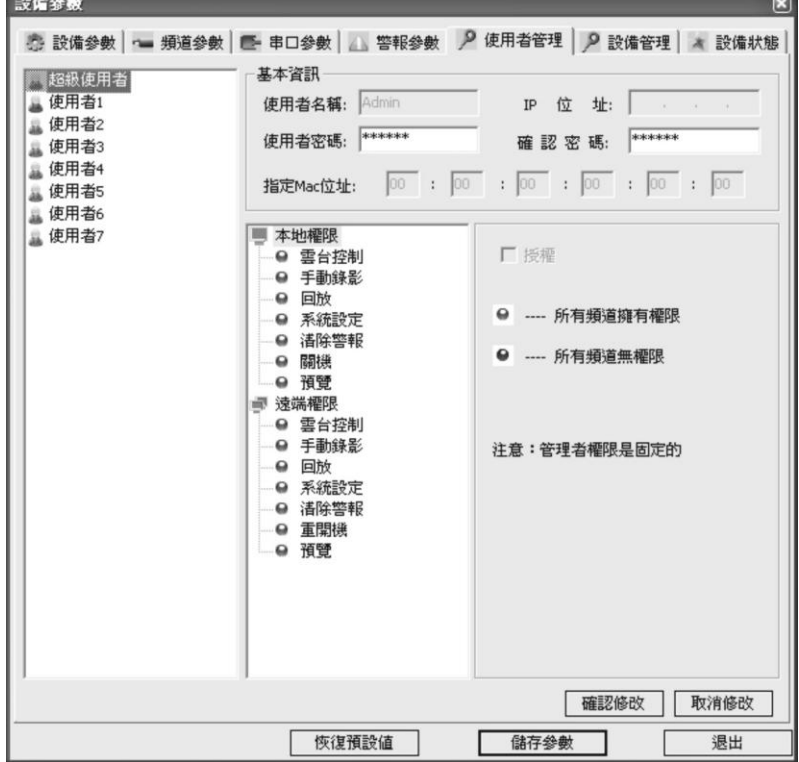

## 設備狀態 →DVR 即時狀態

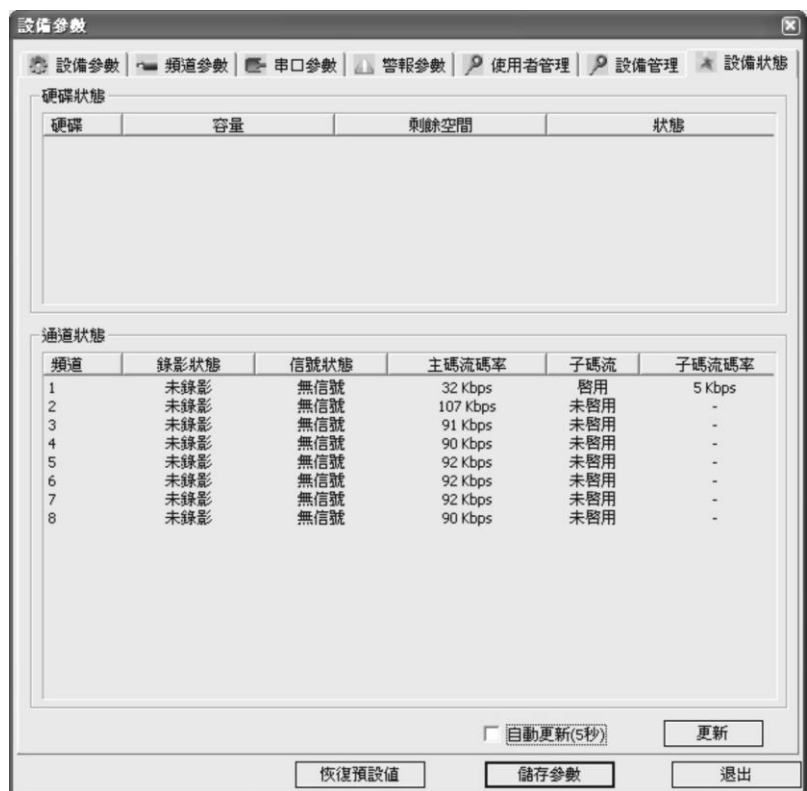

## 6.5 遠端回放與下載

# 6.5.1 影像檔案回放

點擊 ? 檔案回放即可開啟回放視窗。首先使用者必需輸入時間並搜尋可回放或下載 的影像檔案。

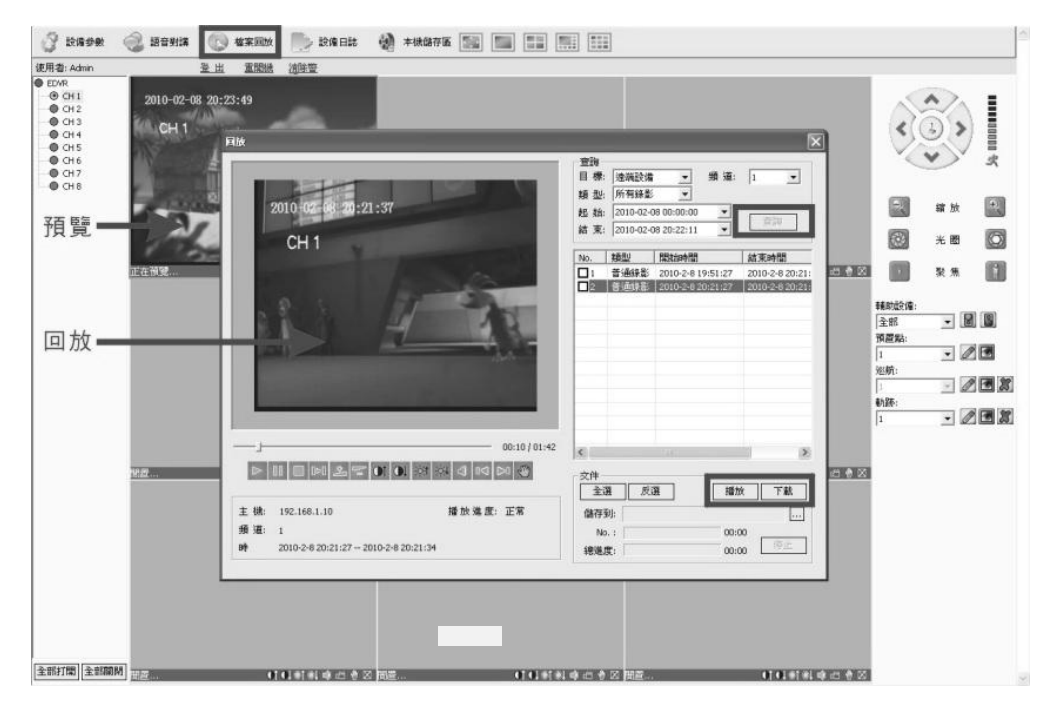

#### 搜尋檔案

視窗右上方可輸入搜尋時間、目標及頻道。按下查詢 鍵即可開啟搜尋,所有可 回放及下載的影像檔案將以清單將列出列出。

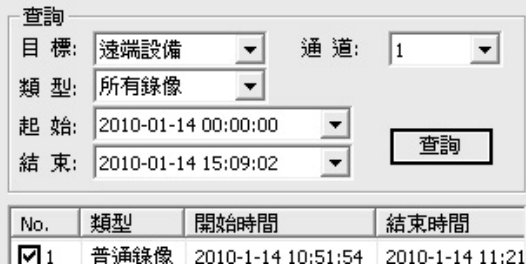

#### 回放影像檔案

勾選檔案清單後,按<u>播放</u>鍵即可回放影像。右下方為回放控制工具列及時間軸。 使用滑鼠可快速指定回放時間。

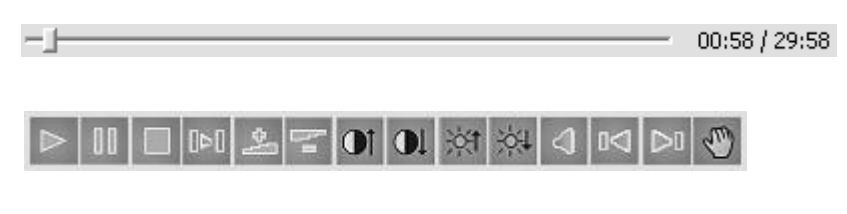

說明如下:

回放、暫停、停止、單步前進,快速前進播放(速度依序增加 2X, 4X, 8X, 16X), 慢速前進播放(速度依序降低 1/2X, 1/4X, 1/8X, 1/16X)、調整對比、調整亮度、 啟動/停止聲音輸出、跳至上一個檔案、跳至下一個檔案及抓取快照圖片。

(<< 及 |>
回 只有當使用勾選多個檔案時有效。)

視窗下方顯示播放中影像檔案訊息,如 IP 位址、播放速度、頻道、時間。

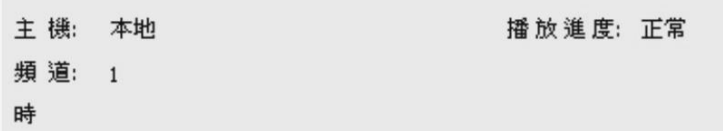

## 6.5.2 下載檔案

點擊 […] 圖示設定檔案下載儲存位置。

您可從隨機所附光碟中找到 **MP4\_Player.rar** 壓縮檔,請解壓縮後執行 **MP4Player.exe** 檔,即可開啟 **MP4** 格式的備份影像。

## 6.5.3 DVR 渾作記錄

點擊 圖示啟動記錄搜尋視窗,選取記錄類別 全部**,** 按時間**,** 按類型**,**  時間和類型。

按下查詢 鍵開始搜尋 DVR 運作記錄,並顯示在下方列表清單中。 點擊導出可將結果儲存到 HTML 格式檔案。

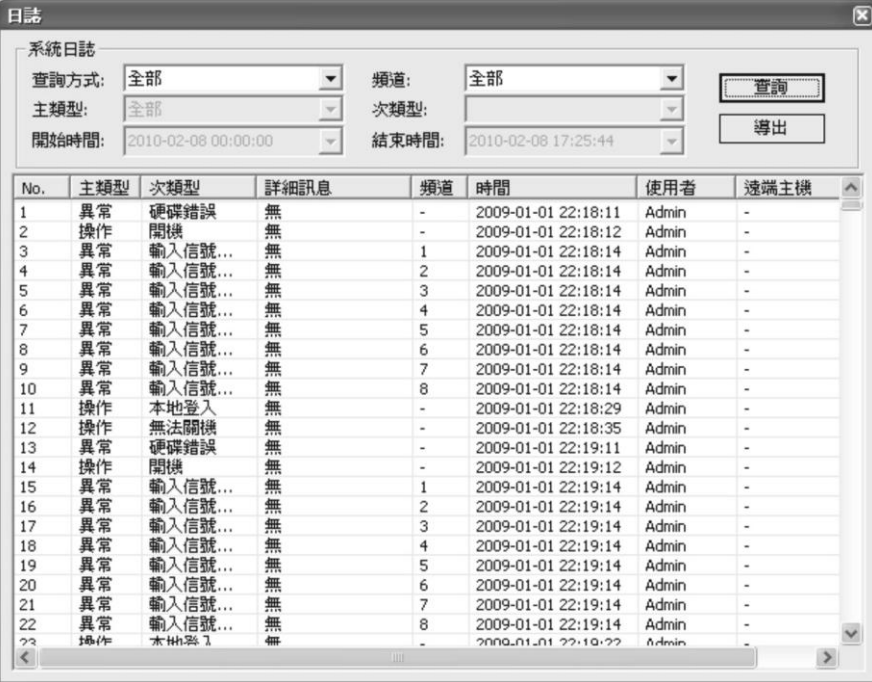

# 8. 手機監看軟體

#### **Windows Mobile PDA**

請打開配件光碟,Windows mobile PDA 監看軟體為 "**xxx.cab**" 。請參考 PDA 使 用手冊,將\*.cab 檔案安裝或複制到 PDA 裝置內, PDA 直接點擊執行\*.cab 即可 進行程式安裝。

安裝完成後,使用者可以在程式集找到"QQEYE",點擊執行即可進入主畫面。

**9.** 備註:使用者必需確認PDA有連接網際網路能力,例如WIFI 無線上網或是3.5G/3G 無線上網。請洽電信公司申請上網服務。

監看軟體首先必需設定 DVR IP 地址及使用者帳號及密碼,才能進行遠端監看。 點擊 setting 進入設定頁面。

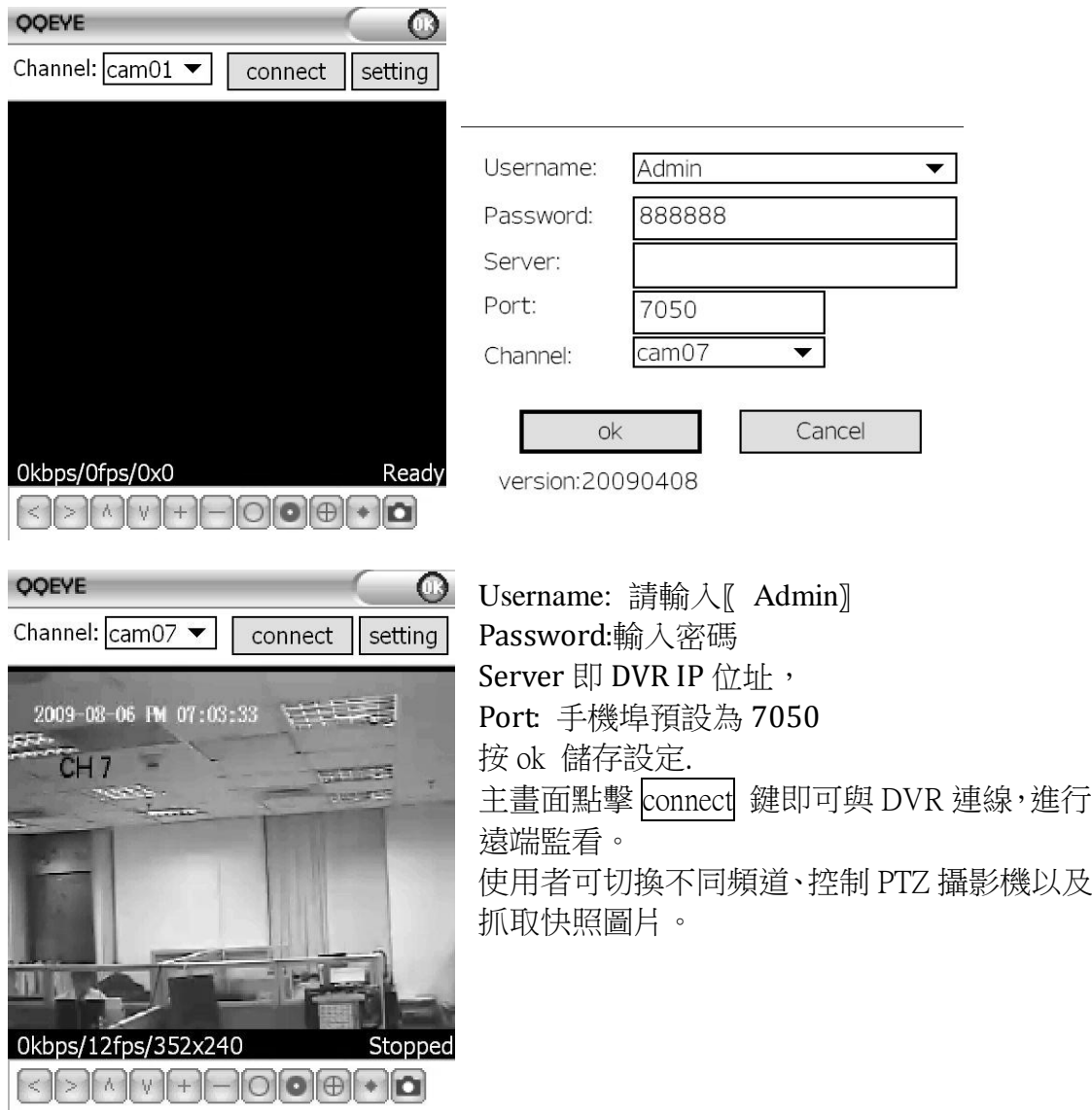

#### ◆ Nokia Symbian S60 3<sup>rd</sup> 手機

請打開配件光碟,Windows mobile PDA 監看軟體為 "**xxx.sisx**" 。請參考手機使用 手冊,安裝\*.sisx 檔案到手機裝置內。

程式安裝完成後,使用者可以在程式集找到"QQEYE" 圖示,點擊執行即可 進入主畫面。

備註:使用者必需確認 PDA有連接網際網路能力,例如 WIFI 無線上網或是 3.5G/3G 無線上網。請洽電信公司申請上網服務。

監看軟體首先必需設定 DVR IP 地址及使用者帳號及密碼,才能進行遠端監看。

點擊 樂 人設定百面。 Server Address 即 DVR IP 位址, Serer Port: 手機埠預設為 7050 Username: 請輸入【 Admin】 Password: 輸入密碼 最後儲存設定.

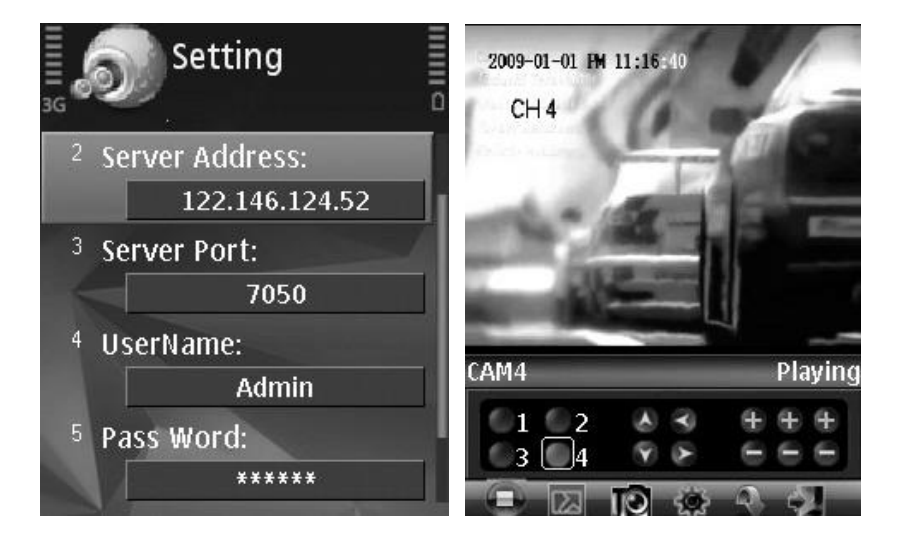

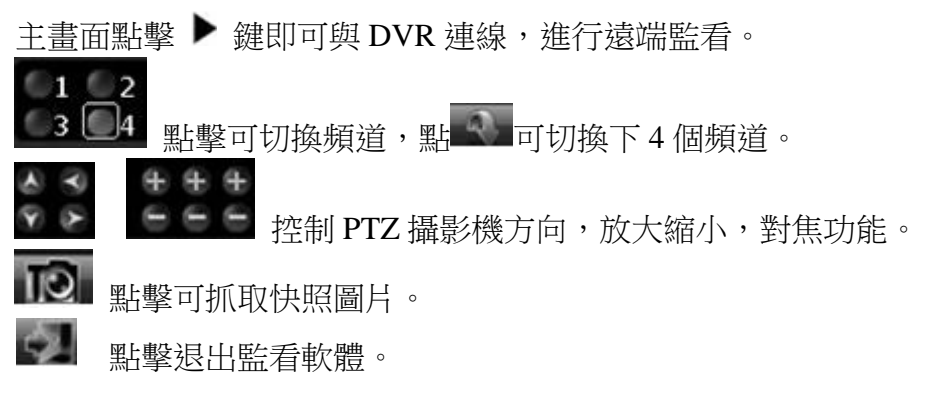

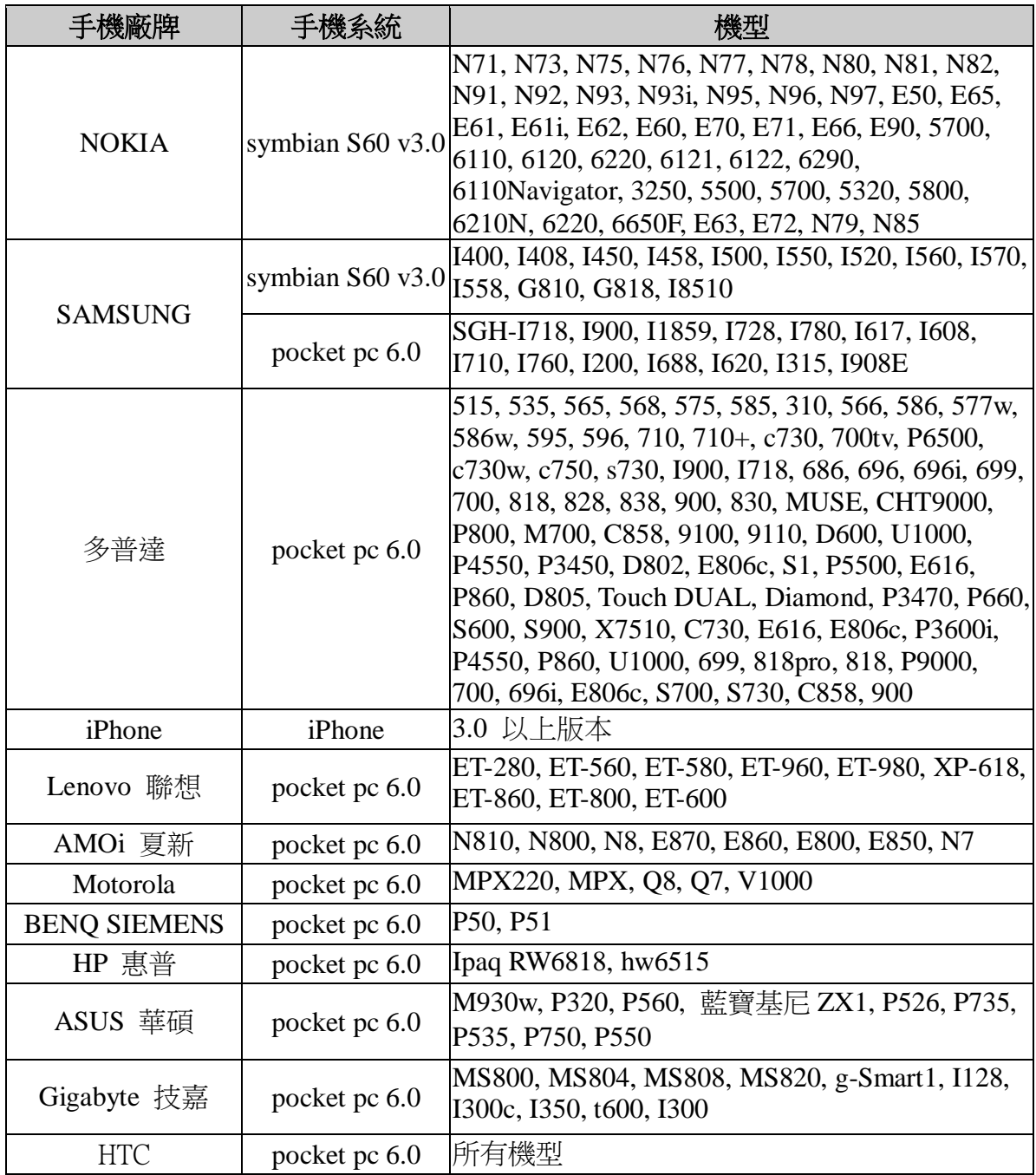

※備註說明:

- 為確保您的手機能正確瀏覽監控畫面,請確認您的手機是使用 GPRS/EDGE 網 路系統連上 Internet。
- 目前 3G 手機的作業系統主要分為 5 大類: (1)Symbian (2)Windows Mobile (3)Linux (4)Plam OS (5)I-Phone;而本 DVR 支援第(1)、(2)、(5)類型之 3G 作業系 統。

# 10.附錄

# 附錄A – 硬碟錄影時間表

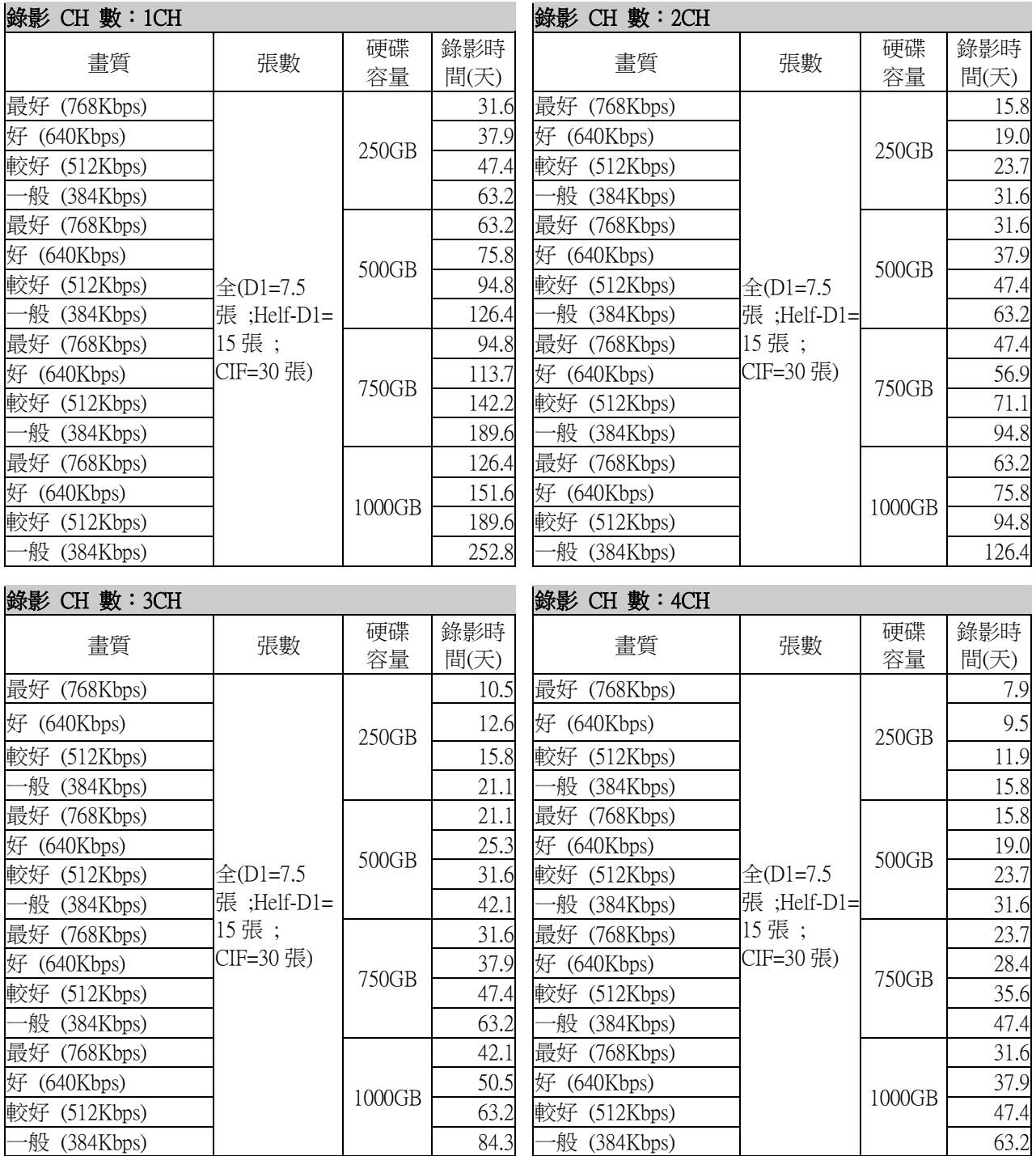

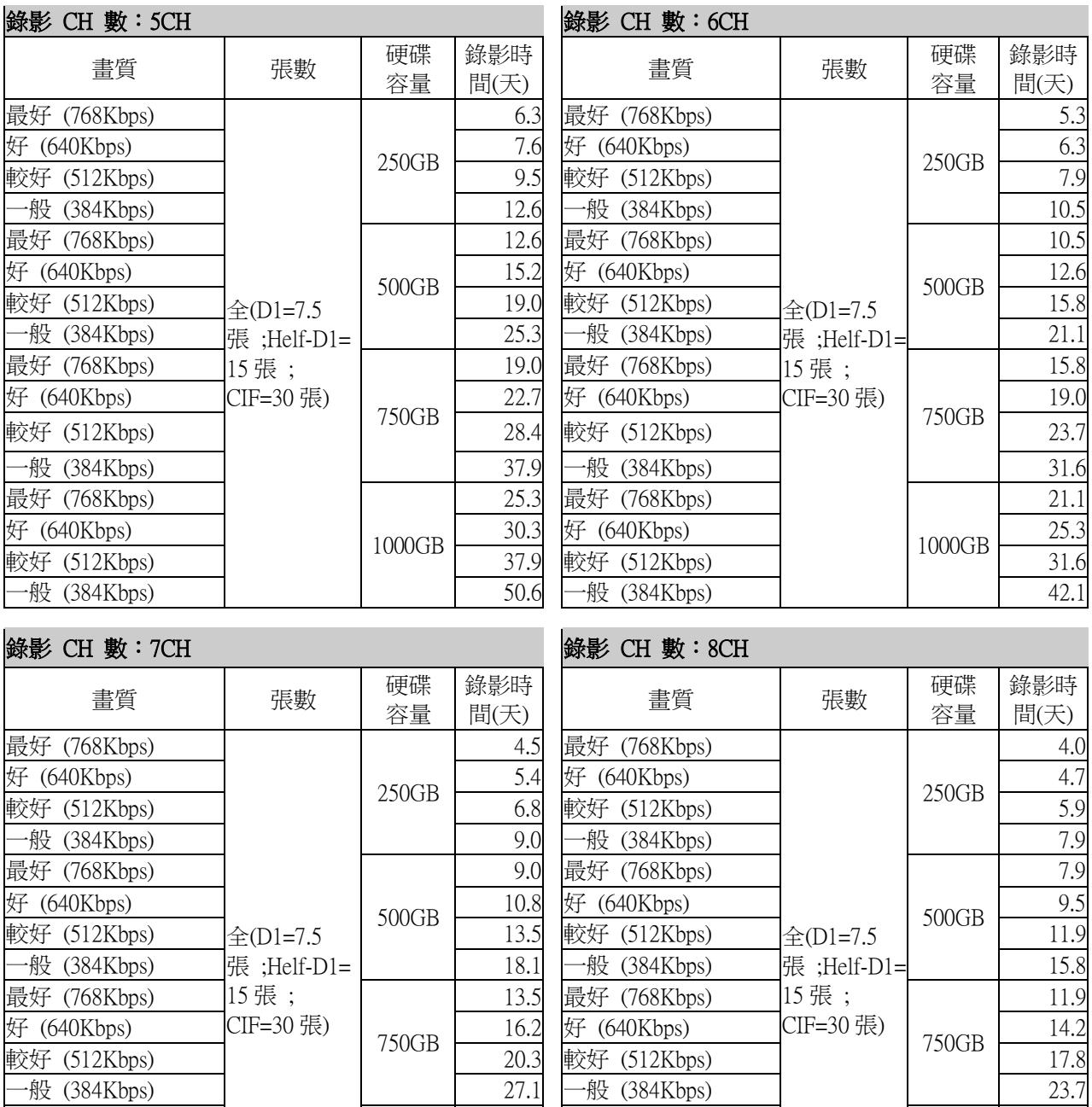

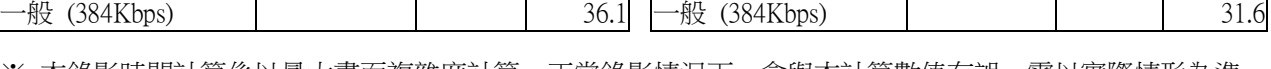

好 (640Kbps) 21.7 好 (640Kbps) 19.0 較好 (512Kbps)  $\begin{bmatrix} 10000D \\ 27.1 \end{bmatrix}$  較好 (512Kbps)  $\begin{bmatrix} 10000D \\ 23.7 \end{bmatrix}$  23

18.1 最好 (768Kbps)

1000GB

15.8

※ 本錄影時間計算係以最大畫面複雜度計算,正常錄影情況下,會與本計算數值有誤,需以實際情形為準。

※ 上表之錄影「張數」若為使用者自訂,則調整後之錄影時間將隨張數遞減 "等比例" 改變。

1000GB

※ 9-16ch 之錄影時間請依上表規則換算。

最好 (768Kbps)

# 附錄 B· 相容硬碟列表

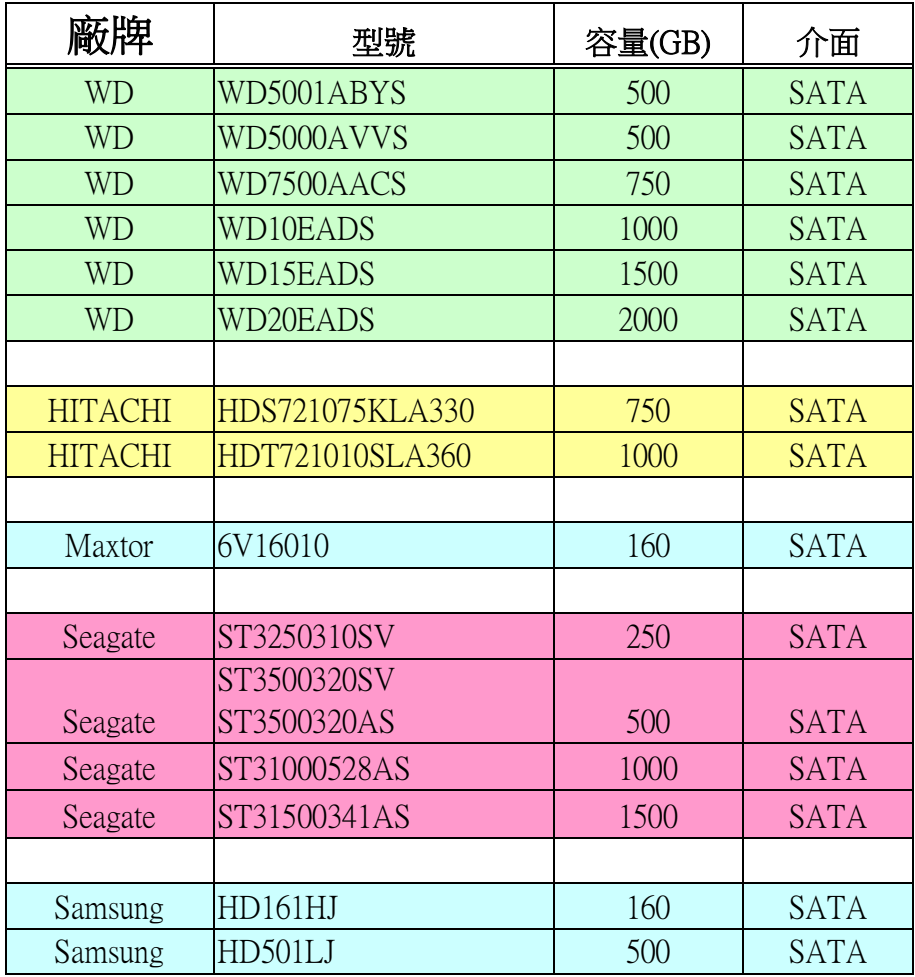

※ 選用其他廠牌型號時,請自行測試以確保錄影資料正確。

## 附錄 C - 相容 USB DVD 燒錄器列表

- \* Sony DRX-S70U-R
- \* HUGE USB Slim Portable Optical Drive
- \* LG GE20LU10
- \* Lite On eSAU108
- \* Buffalo DVSM-P58U2/B

※ 選用其他廠牌型號時,請自行測試以確保錄影資料正確。